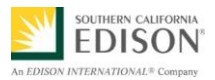

# **CHARGE READY PROGRAM TRACKING DATABASE BCD REFERENCE GUIDE**

#### **PURPOSE**

The Charge Ready Program Tracking Database [*AKA - Back Office System (BOS)*] is a repository for program customer applications that were submitted via the Charge Ready Program Web Portal. The Tracking Database also serves as a tool for internal SCE stakeholders to track and progress an application through the entire Charge Ready Program process.

Each application depends on various stakeholders to update application statuses, add project notes, and add key meeting dates, etc. in order for the project to move smoothly through the Charge Ready Program process.

**Important:** Before using the Charge Ready Program BOS, please ensure you have access rights to the following SharePoint site and SCE shared folders. If you do not have access rights, please contact [ChargeReady@sce.com](mailto:ChargeReady@sce.com) to request access rights to the:

- Charge Ready Program SharePoint site
- Customer service CSBU5 shared folder: [\\sce\workgroup\CSBU5\Energy Efficiency\ChargeReadyProgram](file://///sce/workgroup/CSBU5/Energy%20Efficiency/ChargeReadyProgram%20)

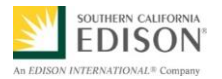

# **CONTENTS**

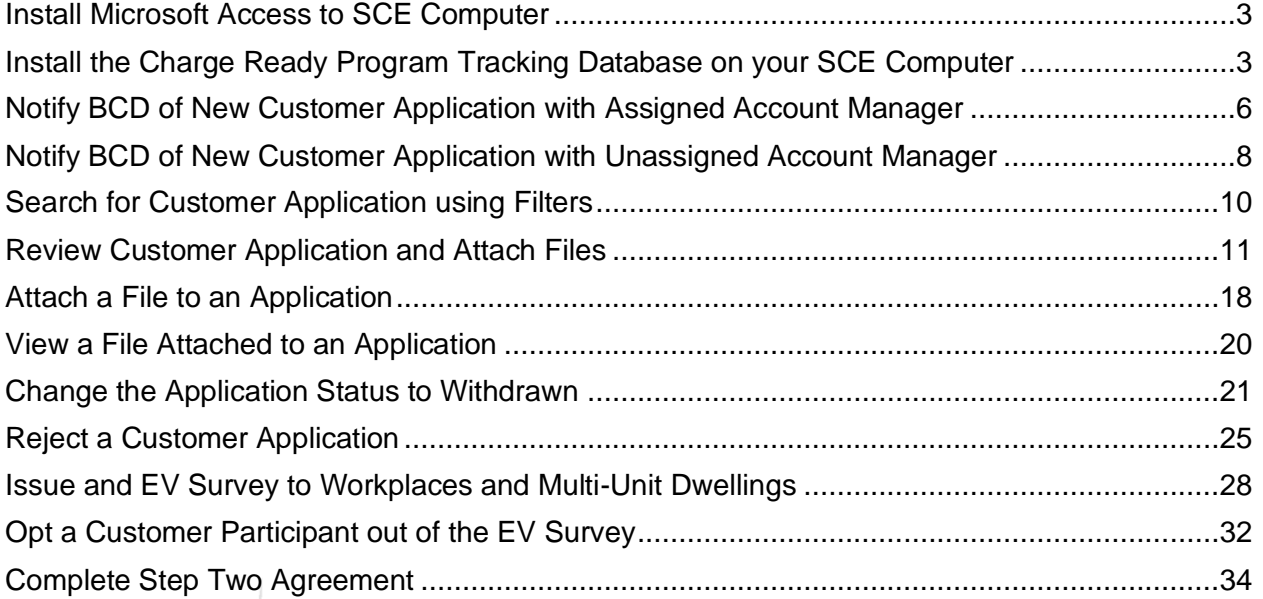

# $\sum$ H Ы Ù  $\sim$

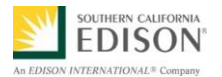

## <span id="page-2-0"></span>**INSTALL MICROSOFT ACCESS TO SCE COMPUTER**

If you do not have Microsoft (MS) Access on your computer, please use the job aid at the following link to request software to be installed on your machine:

[https://edisonintl.sharepoint.com/services/technology/Job%20Aids/Creating%20and%](https://edisonintl.sharepoint.com/services/technology/Job%20Aids/Creating%20and%20Submitting%20a%20Software%20Request.pdf) [20Submitting%20a%20Software%20Request.pdf](https://edisonintl.sharepoint.com/services/technology/Job%20Aids/Creating%20and%20Submitting%20a%20Software%20Request.pdf)

# <span id="page-2-1"></span>**INSTALL THE CHARGE READY PROGRAM TRACKING** DATABASE ON YOUR SCE COMPUTER

1. In your Internet Browser, copy and paste the following link and press Enter on your keyboard.

[https://edisonintl.sharepoint.com/teams/Charge%20Ready/\\_layouts/15/start.aspx#/Sh](https://edisonintl.sharepoint.com/teams/Charge%20Ready/_layouts/15/start.aspx#/Shared%20Documents/Forms/AllItems.aspx?RootFolder=%2fteams%2fCharge%20Ready%2fShared%20Documents%2fTools&Folder) [ared%20Documents/Forms/AllItems.aspx?RootFolder=%2fteams%2fCharge%20Rea](https://edisonintl.sharepoint.com/teams/Charge%20Ready/_layouts/15/start.aspx#/Shared%20Documents/Forms/AllItems.aspx?RootFolder=%2fteams%2fCharge%20Ready%2fShared%20Documents%2fTools&Folder) [dy%2fShared%20Documents%2fTools&Folder](https://edisonintl.sharepoint.com/teams/Charge%20Ready/_layouts/15/start.aspx#/Shared%20Documents/Forms/AllItems.aspx?RootFolder=%2fteams%2fCharge%20Ready%2fShared%20Documents%2fTools&Folder)

*The Charge Ready Program SharePoint Document Tools screen displays.* 

**Important:** If you cannot access the site, contact [ChargeReady@sce.com](mailto:ChargeReady@sce.com) and request to provide access rights to this SharePoint folder. You will also need to request to the shared folder CSBU5.

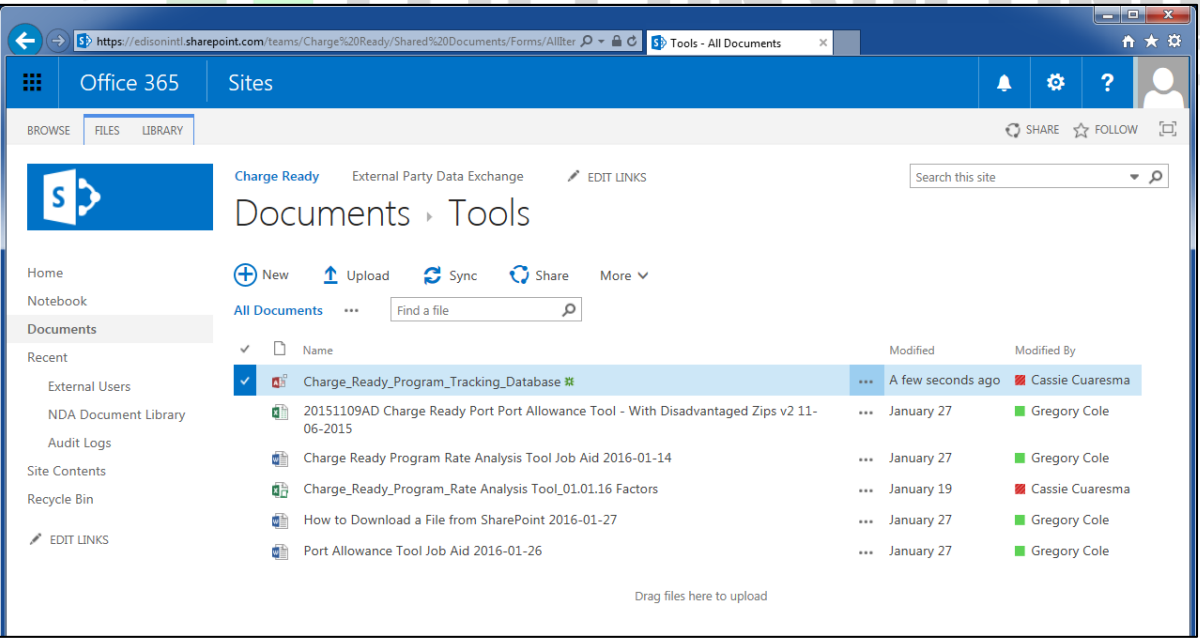

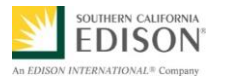

**Important:** Do not open the Tracking Database file on SharePoint. **It must be downloaded**.

2. To download the file, right-click the Charge\_Ready\_Program Tracking\_Database, and select Download.

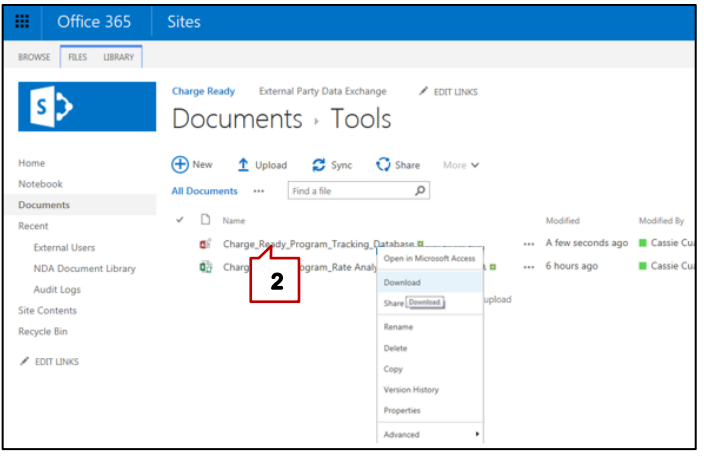

3. Click the **Save** drop-down arrow and then click **Save As**.

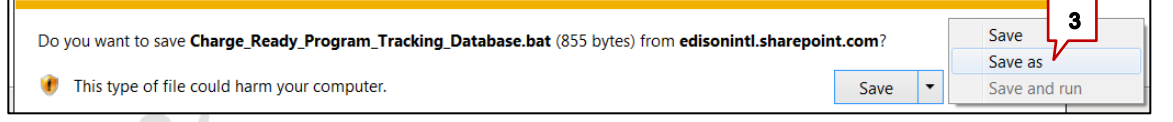

4. Browse to the desired location (e.g., Desktop) to save the file to your computer and click **Save**.

**Note:** The download may take a few minutes.

*The Charge Ready Program Tracking Database file is saved to your computer.* 

5. Double-click the new MS Access icon placed on your computer to launch the Charge Ready Program Tracking Database.

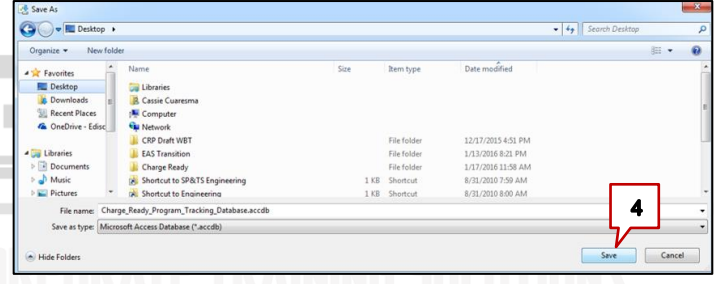

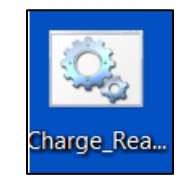

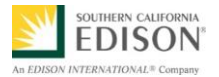

*Note: The initial time you run the Charge Ready Tracking Database installs.*

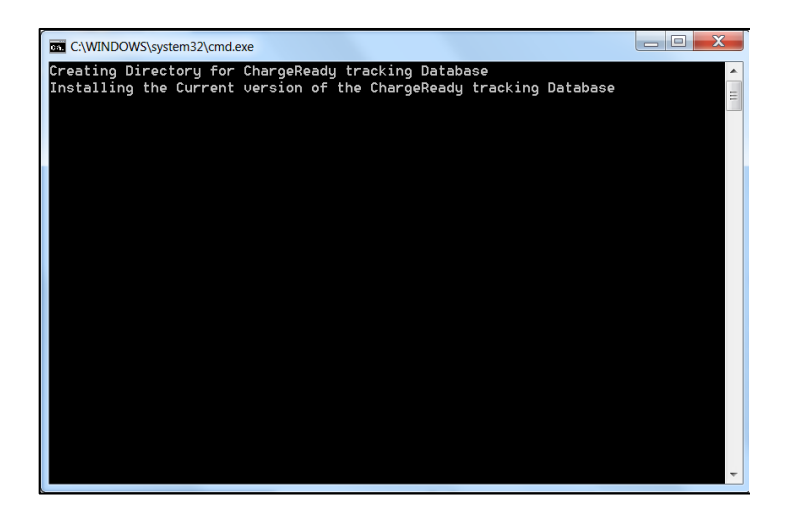

6. *If required*, click **Enable Content**.

**Note:** Failure to do so will cause the database to not work properly.

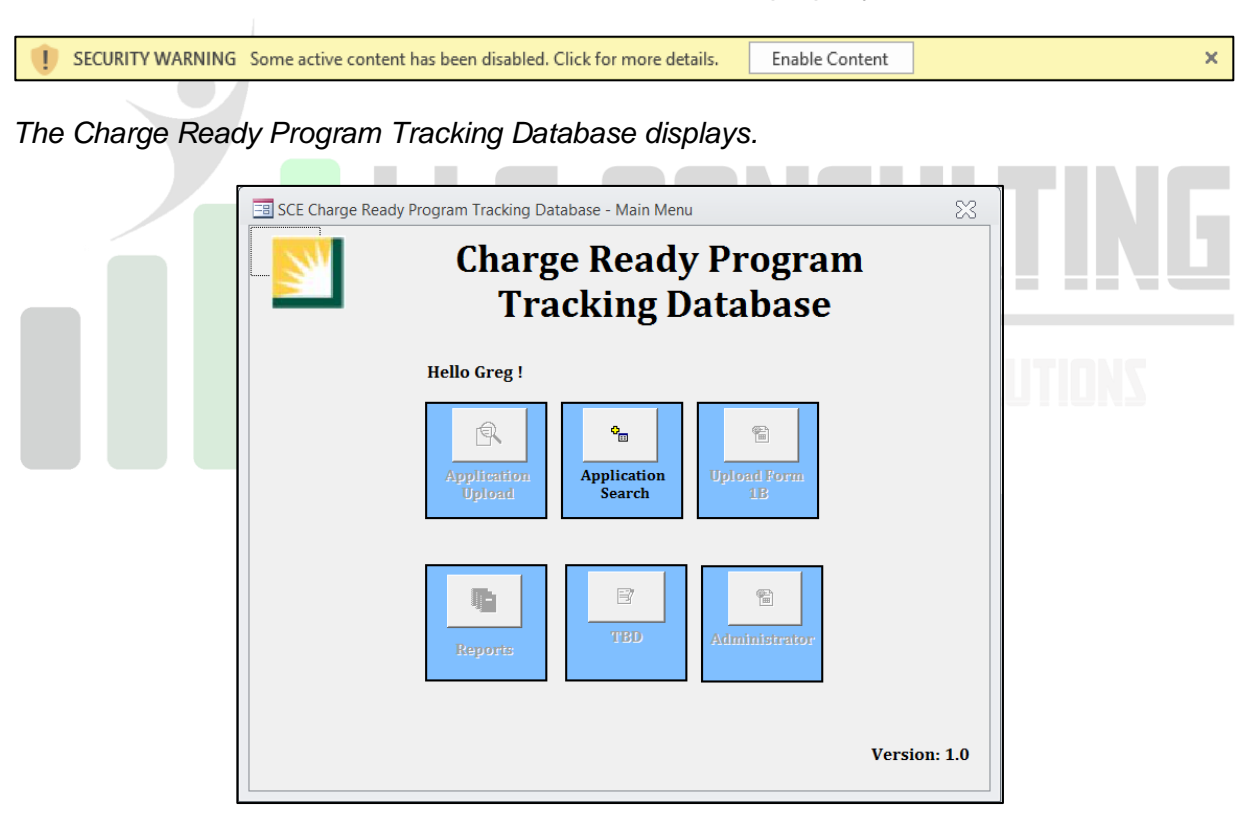

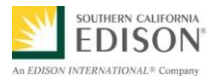

# <span id="page-5-0"></span>NOTIFY BCD OF NEW CUSTOMER APPLICATION WITH ASSIGNED ACCOUNT MANAGER

The Charge Ready Program Tracking Database references the BCD Account Manager assignments that are used in CRM. Below is an example of the data used to confirm the Customer Participant's assigned BCD Account Manager.

The Database does not upload this information real-time; rather, on a regular basis, the Database is updated with the latest BCD Account Manager assignments in CRM. If immediate updates are needed, please contact [ChargeReady@sce.com](mailto:ChargeReady@sce.com) and request for an ad hoc update to the BCD Account Manager assignments.

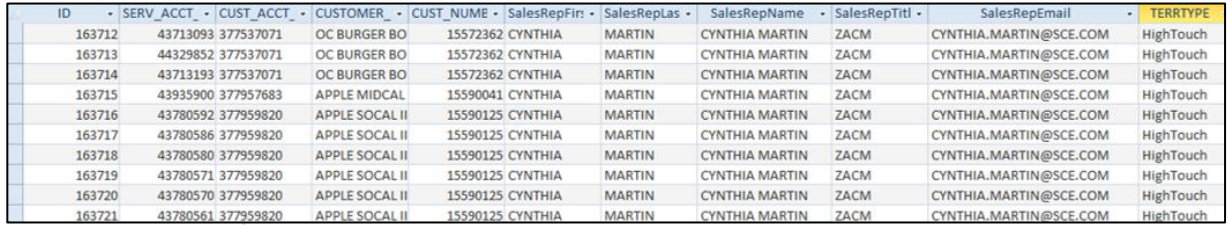

New customer applications are loaded on a daily basis to the Charge Ready Program Tracking Database from the Charge Ready Enrollment Portal. Using the Customer Account Number (CU), the Database will confirm the Account Manager assigned to the Customer Participant in the application.

If the Customer Participant is assigned to a BCD Account Manager, the Database will automatically send an email to the assigned BCD Account Manager, and copy [BCD.ChargeReady@sce.com](mailto:BCD.ChargeReady@sce.com) and [ChargeReady@sce.com.](mailto:ChargeReady@sce.com) The email details are as follows:

Email Subject: "CRP-2016-8000 Action Required: New Charge Ready Program Application"

Email Content: "Hello,

SCE received a new Charge Ready Program Application today. You were identified as the Customer Participant's Account Manager. You can access the application details in the Charge Ready Database.

Please evaluate the Customer Participant's eligibility. If not eligible, confirm ineligibility with Charge Ready PMO and then schedule a Customer meeting to communicate that their Application has been rejected; Remember to add the "Application Rejection Conversation Date" in the Charge Ready Database. If eligible, contact the Customer Participant to schedule the Customer Overview meeting.

Thank you,

Charge Ready PMO"

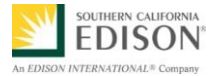

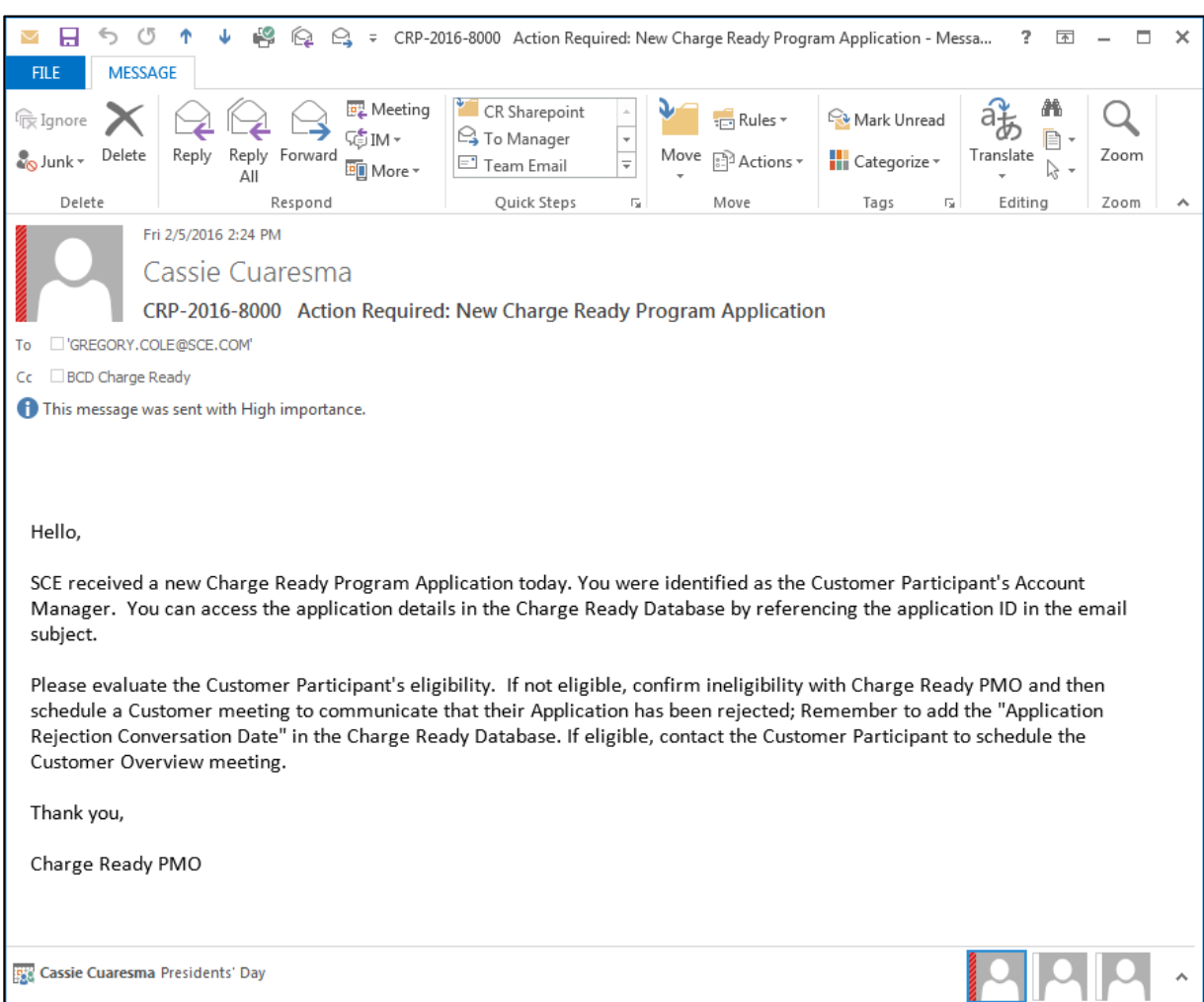

# Below is an example of an Assigned Customer Participant email:

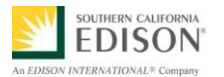

# <span id="page-7-0"></span>NOTIFY BCD OF NEW CUSTOMER APPLICATION WITH UNASSIGNED ACCOUNT MANAGER

In the event that the Charge Ready Program Tracking Database does not find an assigned BCD Account Manager for the Customer Participant listed in the application, the Database automatically sends an email to BCD.AcctMgt.Solutions@sce.com, and copies [BCD.ChargeReady@sce.com](mailto:BCD.ChargeReady@sce.com) and [ChargeReady@sce.com.](mailto:ChargeReady@sce.com) The email details are as follows:

Email Subject: "CRP-2016-8000 Action Required: New Charge Ready Program Application"

Email Content: "Hello,

SCE received a new Charge Ready Program Application. Application details are available in the Charge Ready Database.

The Customer Participant is unassigned.

Please evaluate the Customer Participant's eligibility. If not eligible, confirm ineligibility with Charge Ready PMO and then schedule a Customer meeting to communicate that their Application has been rejected; Remember to add the "Application Rejection Conversation Date" in the Charge Ready Database. If eligible, assign the Account Manager in the Charge Ready Database, and communicate the Application details to the assigned Account Manager so that they can contact the Customer Participant to schedule the Customer Overview meeting.

Thank you,

Charge Ready PMO"

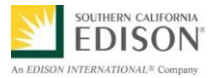

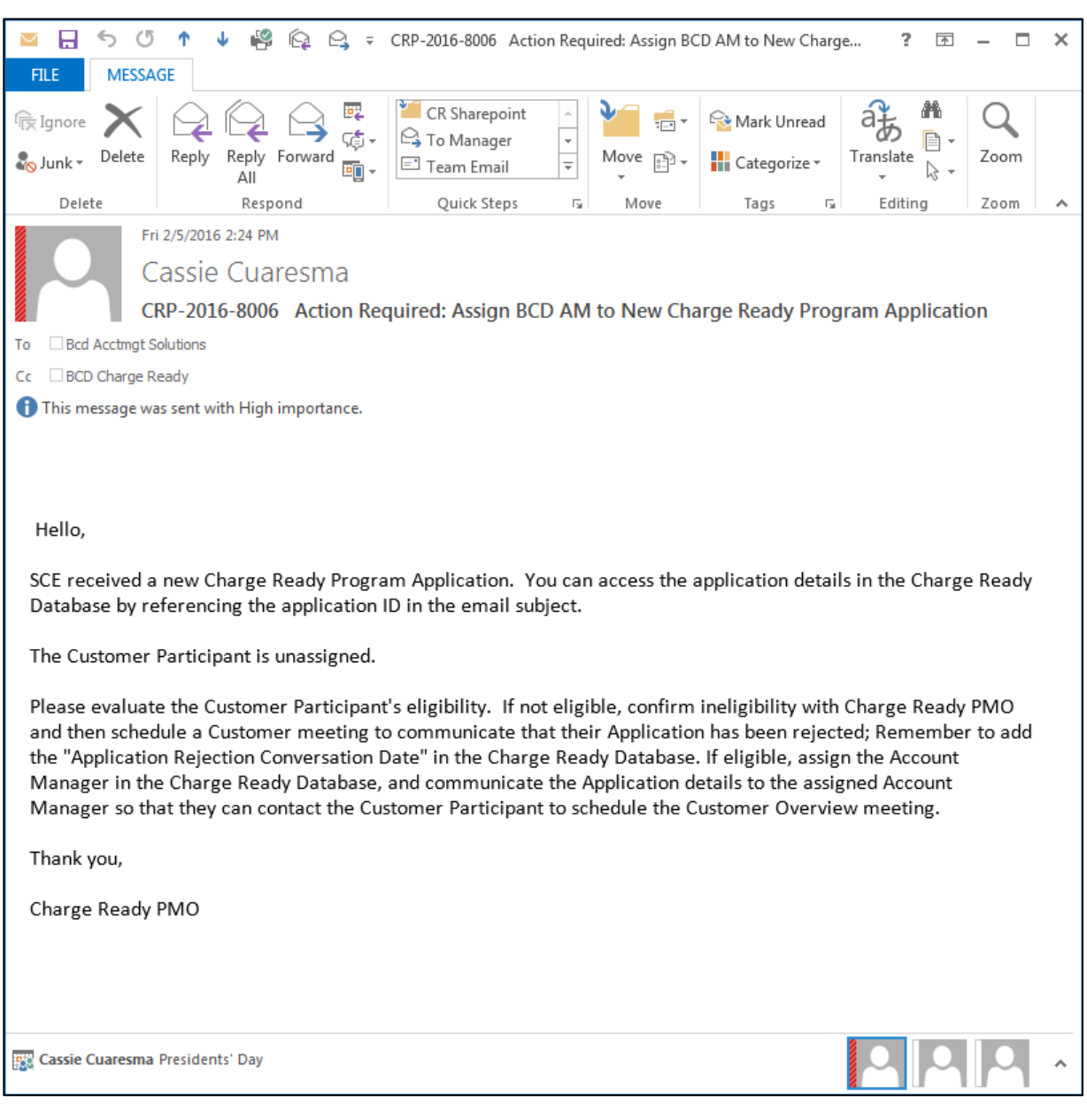

# Below is an example of an Unassigned Customer Participant email:

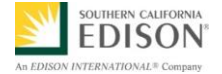

#### <span id="page-9-0"></span>SEARCH FOR CUSTOMER APPLICATION USING FILTERS

After a BCD Account Manager is assigned a new application, they will need to access the Charge Ready Project Tracking Database to review the application details.

To search for a customer application in the Charge Ready Tracking Database use the following filter methods:

- Application ID
- Company Name
- Name of Contact Person
- BCD Account Manager
- **Address**
- **City**
- CA Number
- Application Status
- 1. To open the Tracking Database, click to the MS Access file: (e.g., **Charge\_Ready\_Program\_Tracking\_Database.bat**) located on your computer Desktop.

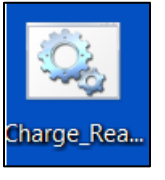

*The Charge Ready Program Tracking Database main menu displays.* 

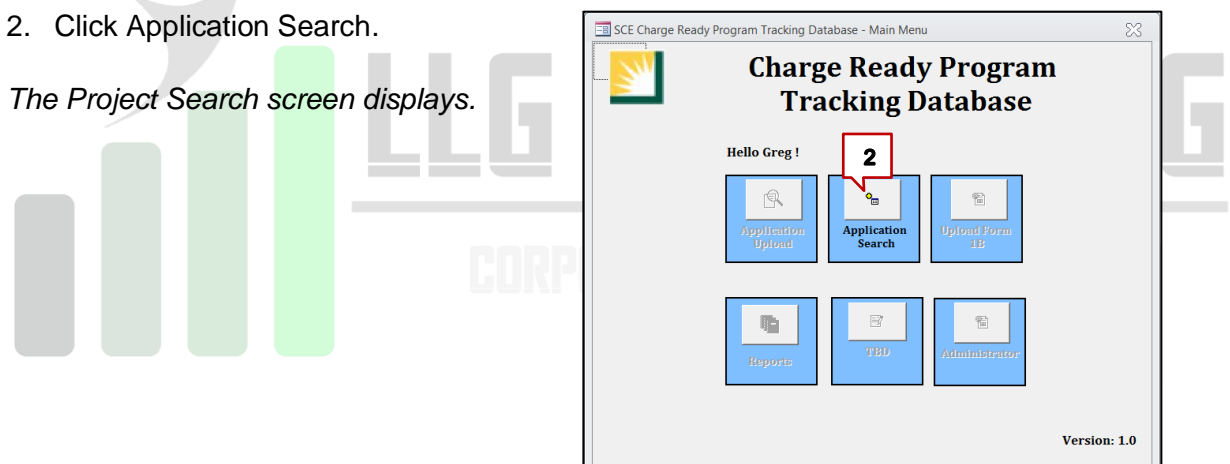

3. In the **Application ID** field, type the application number.

**Note:** The Application ID is sent to Account Managers in the Charge Ready Program automated email Subject heading. If you prefer to search for a customer by the other Project Search fields (e.g., Company Name, Name of Contact Person, and BCD Account Manager) simply enter that applicable date into the respective field.

#### **Important: The customer application data is editable by anyone who has access/rights. Ensure you are reviewing/editing the correct application before doing so.**

#### 4. Click **Filter**.

*The Project Search results display.*

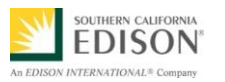

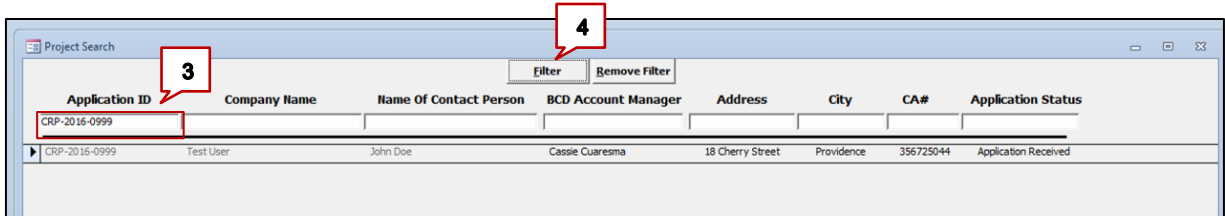

5. To remove the filter click **Remove Filter**.

*The filter criteria entered for the search is removed.*

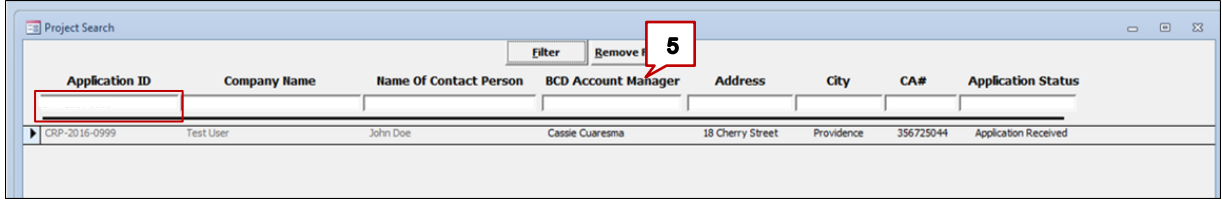

## <span id="page-10-0"></span>REVIEW CUSTOMER APPLICATION AND ATTACH FILES

Once a customer application has been located in the Charge Ready Program Tracking Database, an Account Manager can review the application and attached documents in greater detail to ensure the customer qualifies for the program.

1. From the search results, select the desired application by double-clicking the application in the Project Search window (grey area).

**Note:** The search results may take a few minutes to display.

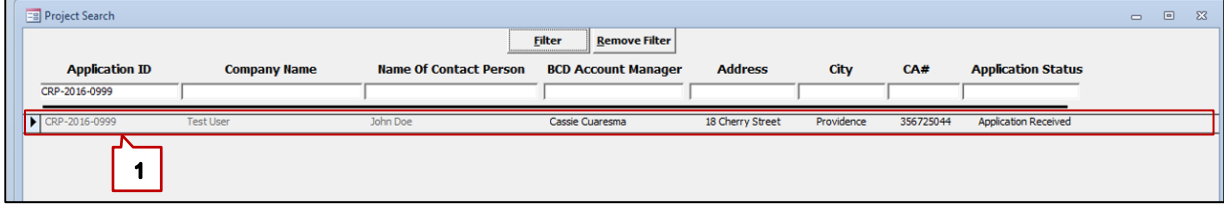

The Customer Participant Interest Section tab displays.

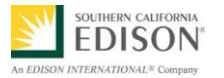

- 2. In the **Customer Participant Interest Section** tab, review the associated information.
- **3.** Next, review the **Customer Participant** field. **Note:** If a Vendor's name is populated (e.g., Chargepoint) in the field, the AM must contact the site owners to verify they are interested in the Charge Ready Program.
- 4. Now, select the **Name of SCE Account Manager (Assigned)**. This is what the customer entered. It can be changed using the **drop-down** arrow to select desired AM name.

**Important:** Once a new SCE Account Manager (Assigned) is selected in this field, the database will automatically send an email to the SCE Account Manager informing them of their assigned Charge Ready Application.

5. Click **Save**.

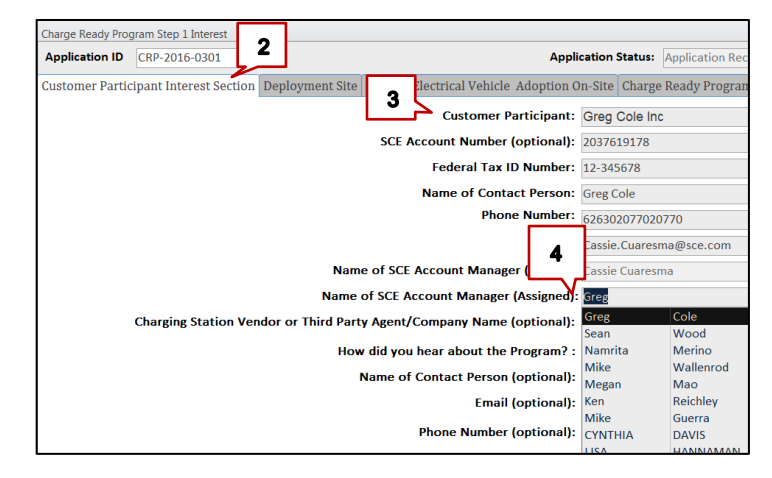

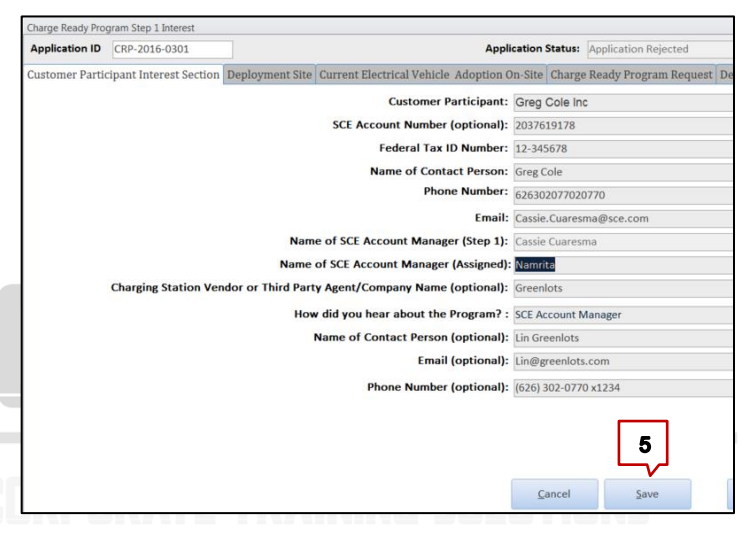

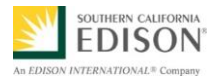

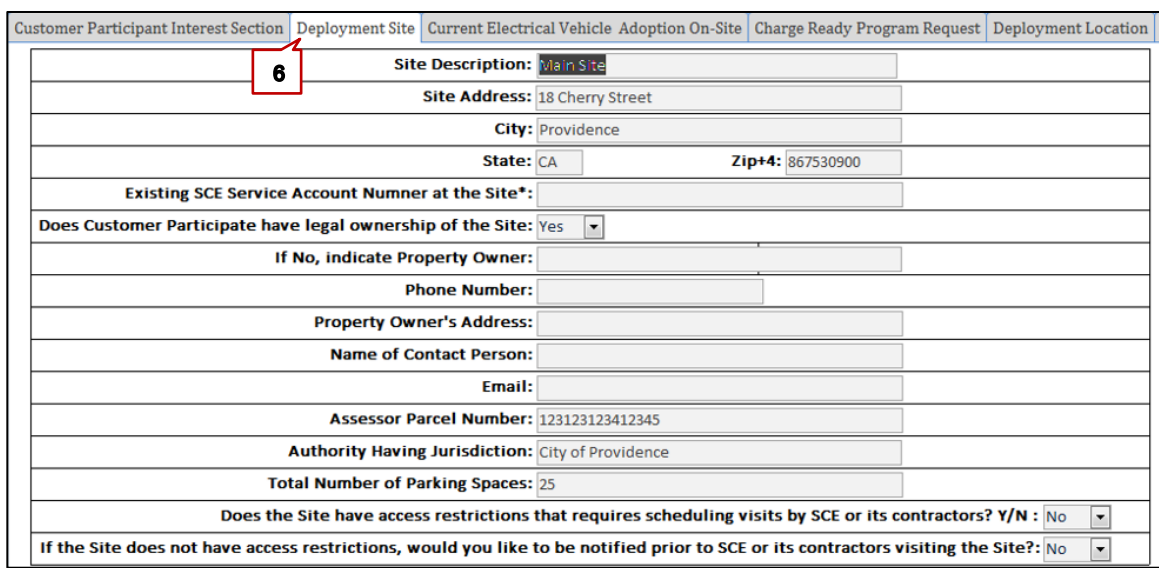

#### Next, click the **Deployment Site** tab to review the associated information.

#### 7. Click the **Current Electrical Vehicle Adoption On-Site** tab to review the associated information.  $\sqrt{ }$

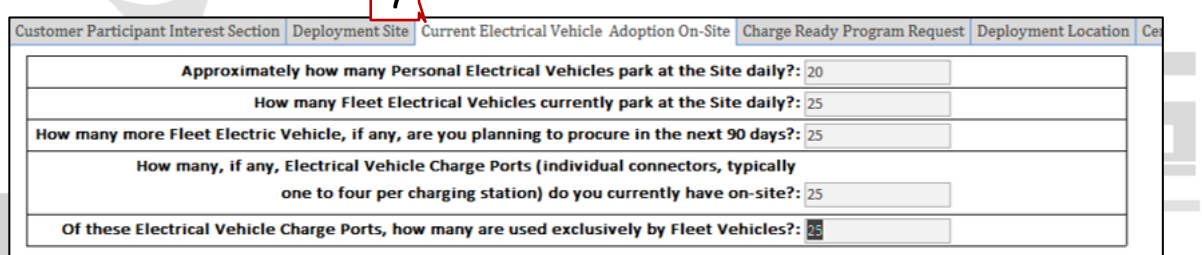

8. Click the **Charge Ready Program Request** tab to review the associated information.

Customer Participant Interest Section Deployment Site Current Electrical Vehicle Adoption On-Site Charge Ready Program Request Deployment Location C Total Number of additional Charge Ports desired at Site\*: What is the primary utilization for the requested Charge Ports?: Multi-Unit Dwelling  $\overline{\phantom{a}}$ 

8

9. Click the **Deployment Location** tab to review the associated information.

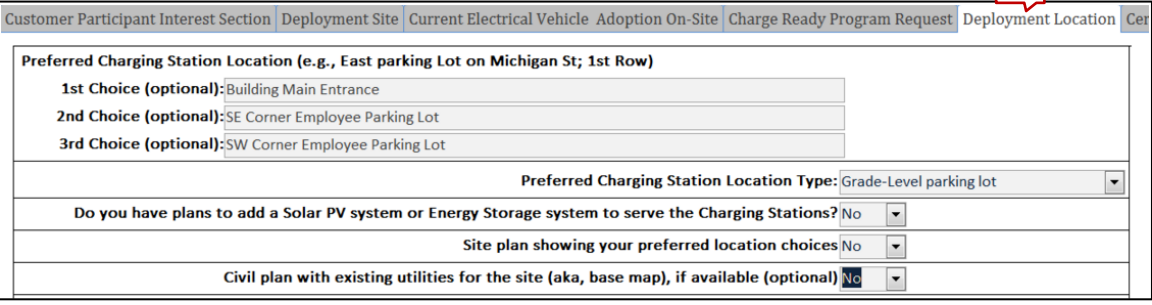

 $\mathbf{9}$ 

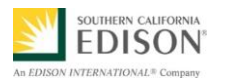

Click the **Certification by Customer Participation** tab to review the associated information.

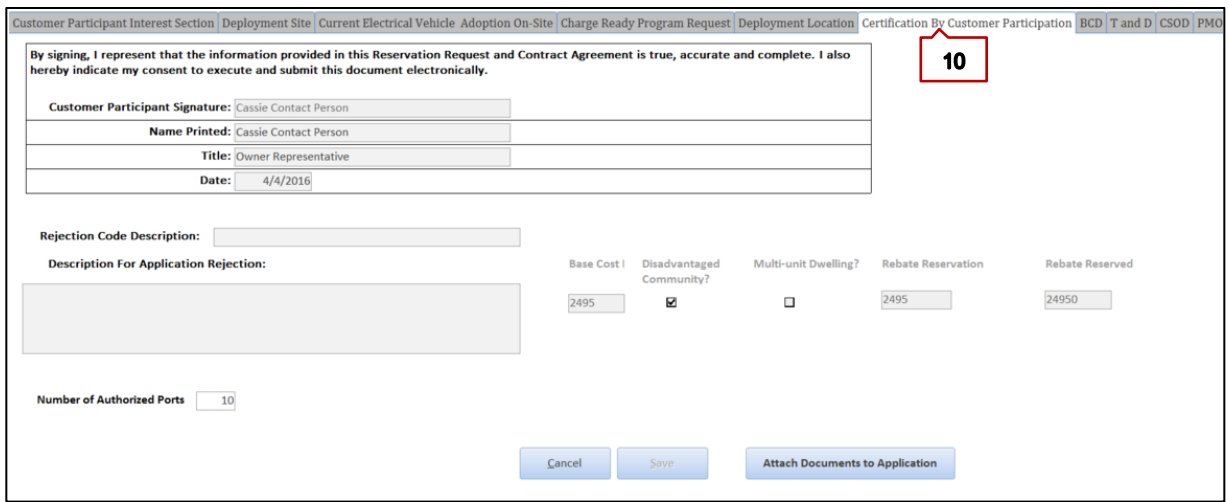

- 11. Click the **BCD** tab to review the associated information.
- 12. In the **Open Text** field, type notes regarding interactions with the customer. *[e.g., BCD AM 1st call attempt to Customer to schedule Customer Contact Meeting on (date)].*
- 13. In the **Select Date When Customer First Contacted**, enter the date when customer first contacted.
- 14. Click **Submit**.

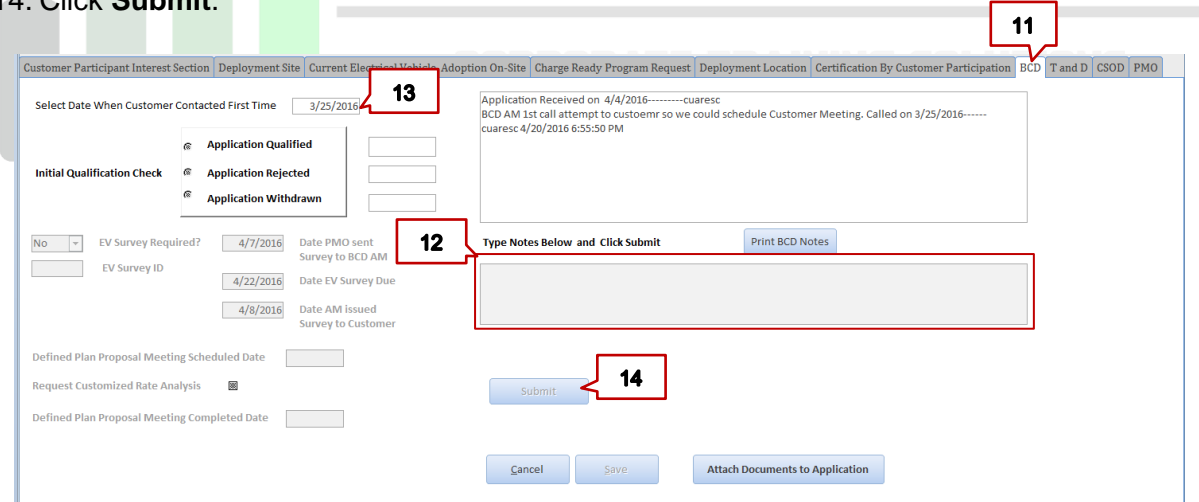

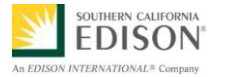

15. When BCD AM successfully makes contact with the Customer Participant, enter notes in the Open Text field.

#### 16. Click **Submit**.

*[e.g., BCD AM 2nd call to Customer on (date) – and was able to complete the Customer Contact Meeting on (date). Reviewed the Initial Customer Qualification Checklist and Customer's application appears to be eligible for the Program.]*

*The confirmation screen displays.* 

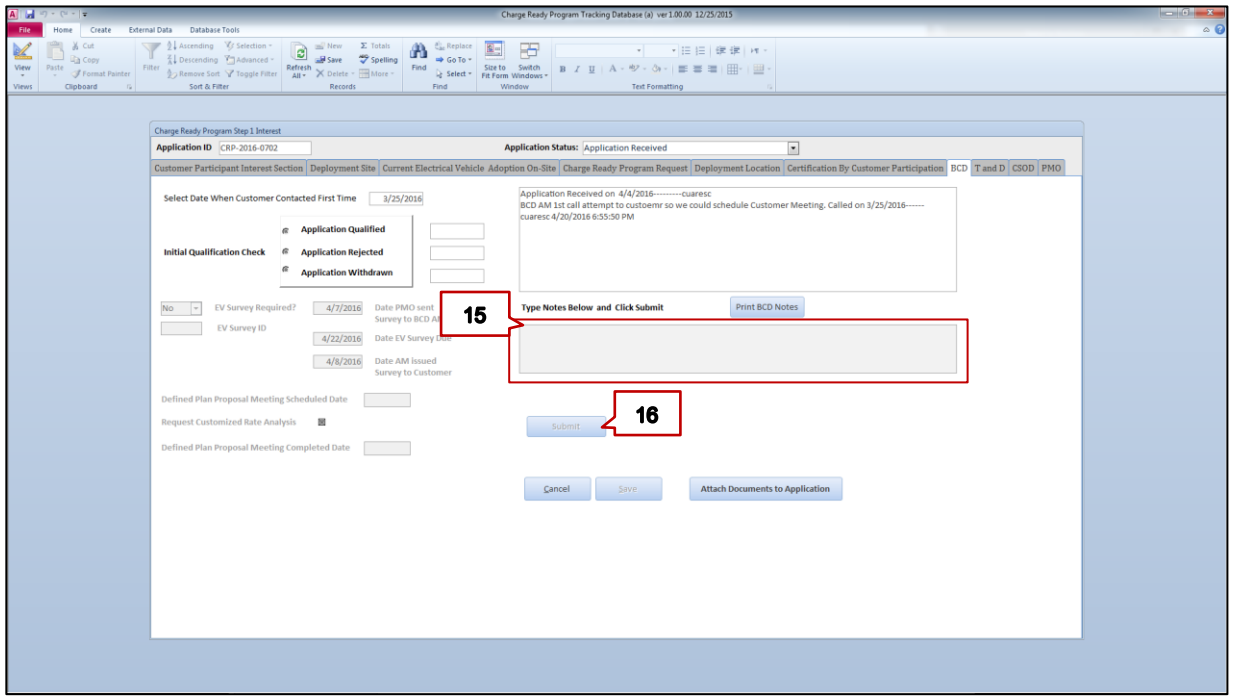

- 17. Use the *Initial Customer Qualification Checklist* [\(Located](https://edisonintl.sharepoint.com/teams/Charge%20Ready/Shared%20Documents/Training/BCD/Overview%20Training%20Materials/Account%20Management)  on the Charge Ready Program [SharePoint site\)](https://edisonintl.sharepoint.com/teams/Charge%20Ready/Shared%20Documents/Training/BCD/Overview%20Training%20Materials/Account%20Management) to determine if the Customer Participant is eligible for the Program.
- 18. In the **Initial Qualification Check** section select the applicable application choice.

**Important:** The Customer Participant qualification must be completed **within two weeks** of submittal to determine:

- Application Qualified
- Application Rejected
- Application Withdrawn
- 19. Click **Ok**.

**SOUTHERN CALIFORM EDISON TEDNATIONALE C** 

- $20.$  Enter Chec
- 21. Click

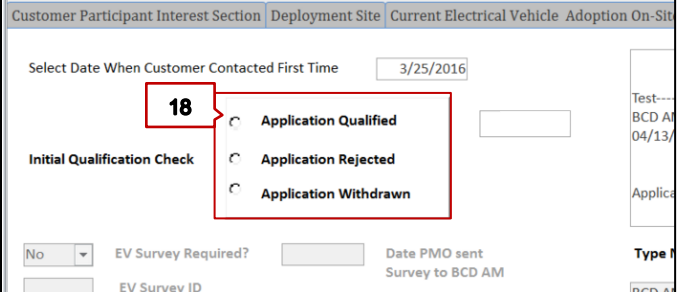

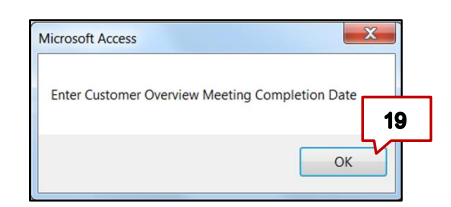

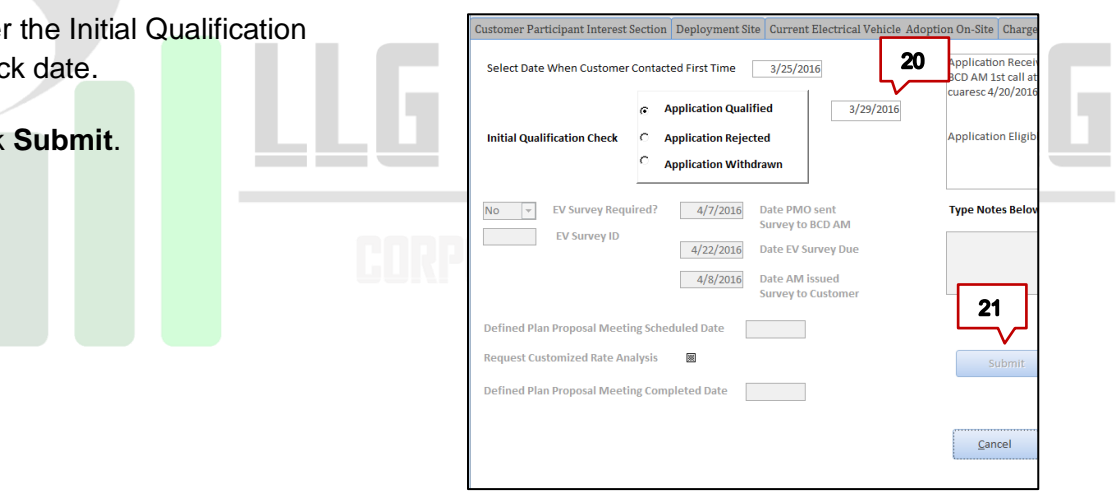

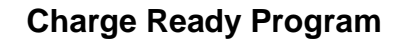

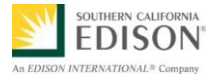

*The Application Status is updated as Customer Overview Meeting Completed.* 

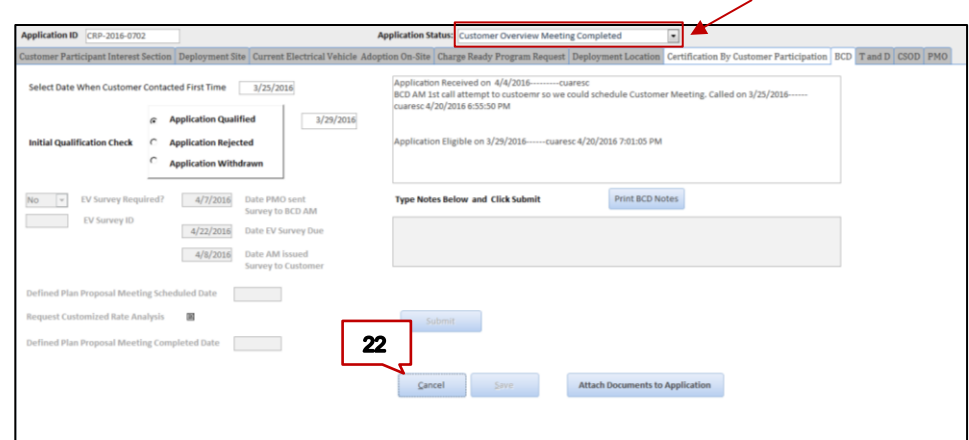

22. Click **Cancel** to exit Application.

Congratulations! You have successfully reviewed a Charge Ready Program customer application and updated the application status to Customer Overview Meeting Completed.

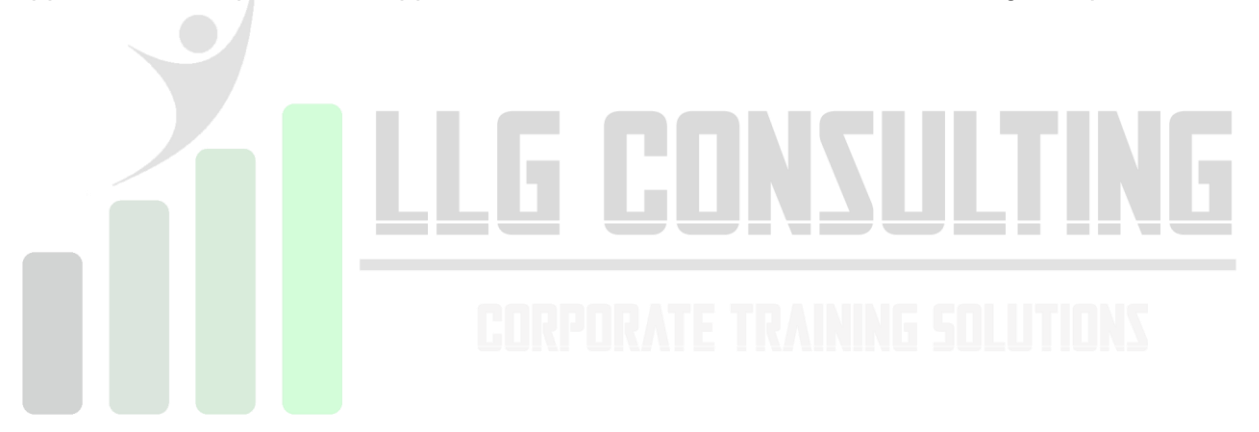

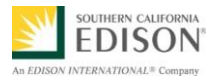

# <span id="page-17-0"></span>ATTACH A FILE TO AN APPLICATION

To attach a document or file to a customer's Charge Ready Program application follow the steps below.

1. Perform a search and from the search results, select the desired applicant.

*The Charge Ready Program Application Search displays.* 

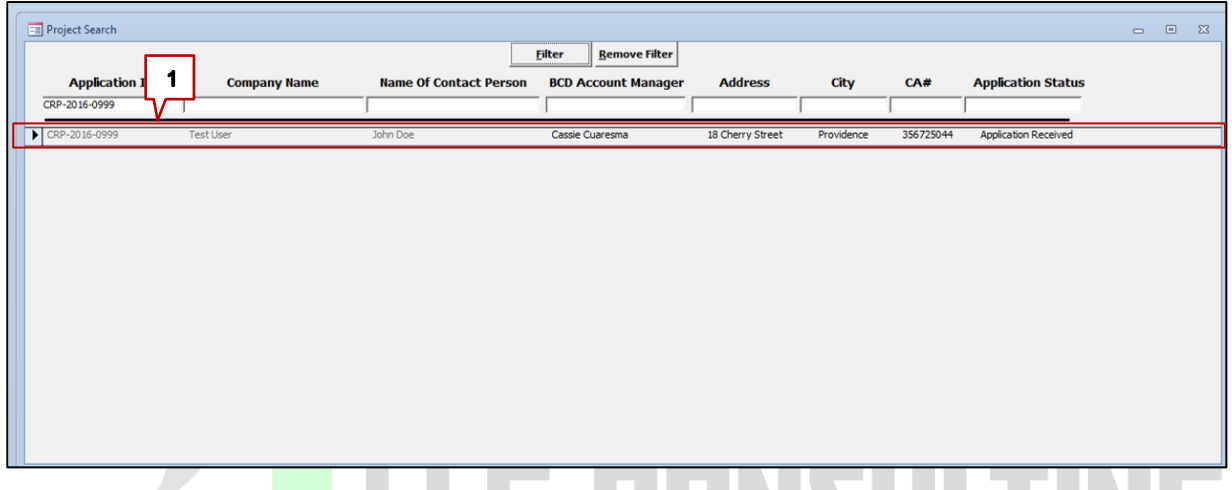

- 2. Click any of the tabs of the Application (e.g., Customer Participant Interest Section) **Note:** Files can be attached from any of the Application tabs.
- 3. Click the Attach Documents to Application.

*The File Attachment screen displays.* 

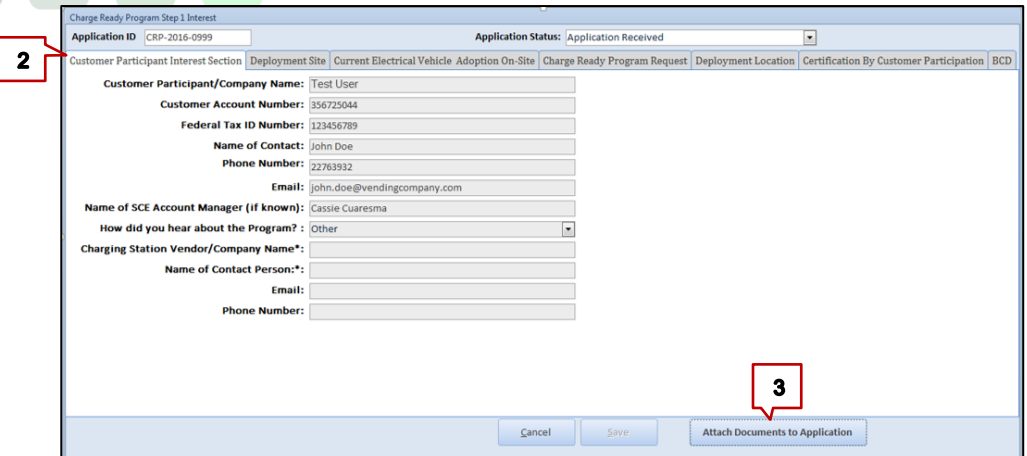

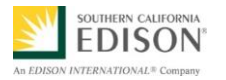

 $\frac{1}{2}$  4  $\frac{1}{2}$  5

Date modified<br>11/25/2014 11:00

1/14/2015 2:17 PM

1/19/2016 10:33 PM

1/19/2016 10:33 PM<br>1/19/2016 10:34 PM<br>10/30/1999 11:54 ...<br>8/31/2010 7:59 AM

8/31/2010 8:00 AM

7/9/2013 11:10 AM

11/13/2014 10:17<br>11/13/2014 10:17

1/30/2015 9:22 A

5

 $\mathbf{x}$ 

Cancel

 $\mathbf{x}$ 

Files (\*.\* Open v Cancel

 $\blacksquare$  .  $\blacksquare$  <br> 0

4. Click Attach File to CRP Application.

*The attach files to Charge Ready Program Application screen displays.*

5. Highlight the desired file to attach to the application and click **Open**.

**Important:** Ensure the file to be uploaded is not currently open in another program as it cause an error in the upload.

*The Attach File Confirmation screen displays.* 

- 6. Confirm the selected file and click **OK**.
- 7. If the file is the first attachment added to the application, click **OK** to create a new application folder in the Charge Ready shared folder.
- 8. The database creates the new folder name and location. Click **OK**.

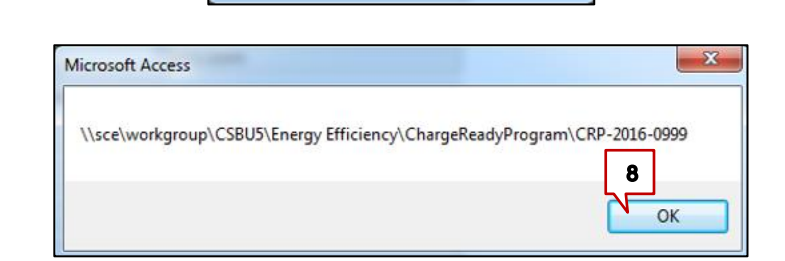

Do you want to upload file CAUSERS\COLEGA\CHARGE READY\01 DEV FILES\01 BCD\BCD ONLINE RESOURCE LIST.DOCX to Charge Ready

6

OK

Cancel

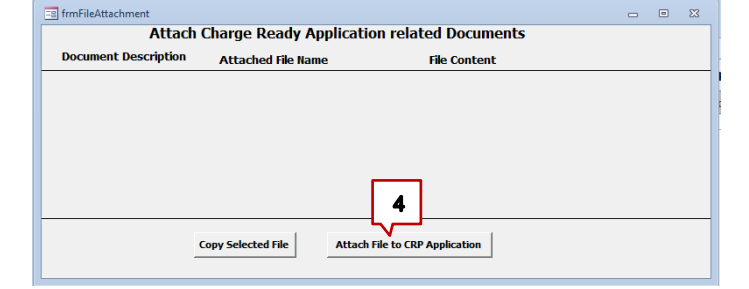

 $\frac{3}{3}$  KB

 $2KB$ Shortcut

11.787 KB

1 KB<br>3 KB

 $1.644$ 

1 KB Shortcut  $1KB$ Shortcut

57 KB PNG ima

45.184 KB Microsoft Acces

Microsoft Acces  $1KB$ 

156,448 KB Micros

**PE Desktop** 

Name<br>**(a)** AIRMaster+<br>**[A]** Adobe Reader XI

**E FAS Transition** 

LEAS Transition<br>
← Charge Ready<br>
← Contruct to SP&TS Engine<br>
B ATT\_Connect\_Setup.exe<br>
<br>
<br>
<br>
<br>
<br>
SP Gro-Meeting Quick Connect<br>
<br>
<br>
SP Gro-Meeting Quick Connect<br>
<br>
<br>
SP Gro-Meeting Quick Connect<br>
<br>
SP Gro-Meeting Quick Conn

R. GrowthMindsetPoster.png

(<mark>x)</mark> ChargeReadyProgram<br>(<mark>4)</mark> SPTS\_Front\_0439\_ss\_test.accdl<br>(<mark>4)</mark> Menu\_01182016Mp.laccdb

shMindsetDocter.ne

(a) Menu 01182016Mp.accdb

Attached File Confirmation

Microsoft Access

OK to create folder!  $\overline{7}$ 

 $\alpha$ 

application ?

**Children** 

Desktop

**B** Download

Docume

Pictures

Computer EL OSDisk (C:)

ą,

C:)<br>C: Local Disk (Q:)

.<br>File e  $\overline{c}$ 

**EL Recent Places** 

G OneDrive - Edi Cy La

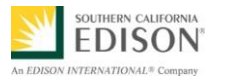

 $11$ 

9. The database also confirms that the attachment uploaded successfully. Click OK.

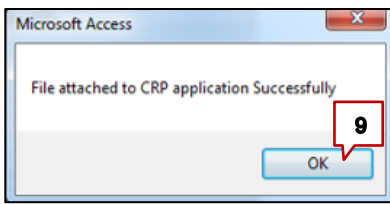

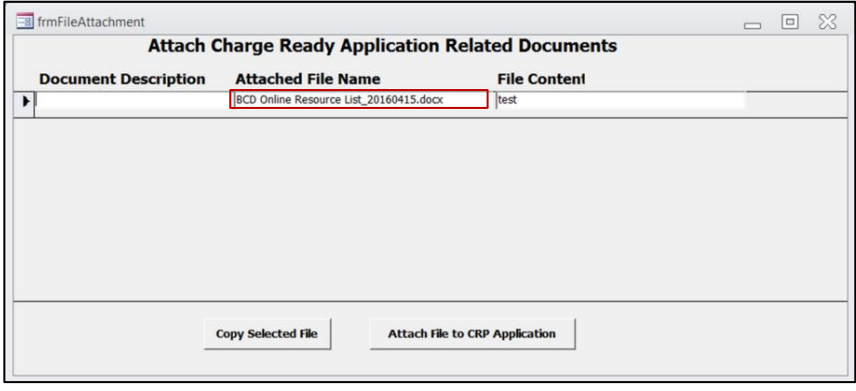

# <span id="page-19-0"></span>VIEW A FILE ATTACHED TO AN APPLICATION

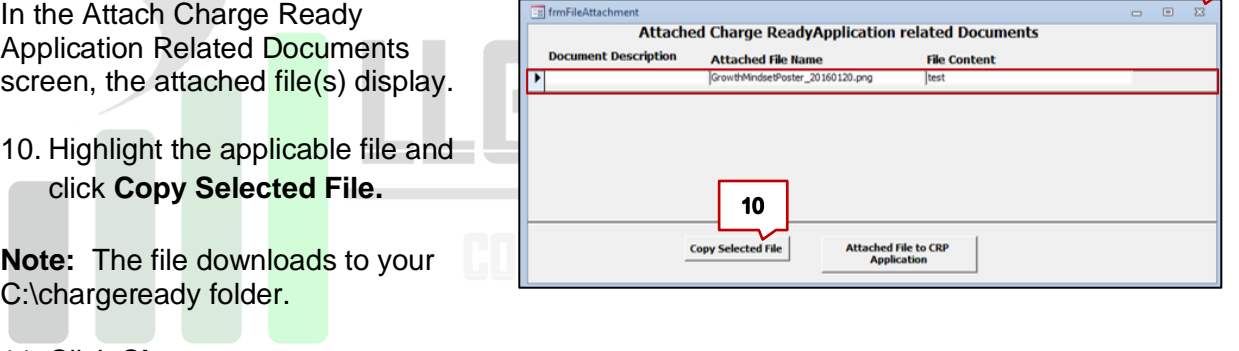

- 11. Click **Close.**
- 12. Click **Cancel** to exit Application.

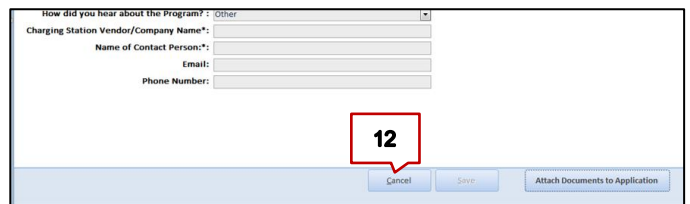

Congratulations! You have successfully downloaded a file from the Charge Ready Program customer application.

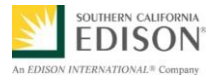

#### <span id="page-20-0"></span>**CHANGE THE APPLICATION STATUS TO WITHDRAWN**

If a Customer Participant decides to withdraw from the Program, the Account Manager must upload written confirmation from the Customer and update the Charge Ready Program customer application status in the Charge Ready Program Tracking Database to "Application Withdrawn".

1. From the search results, select the desired applicant.

*The Charge Ready Program Application Search displays.* 

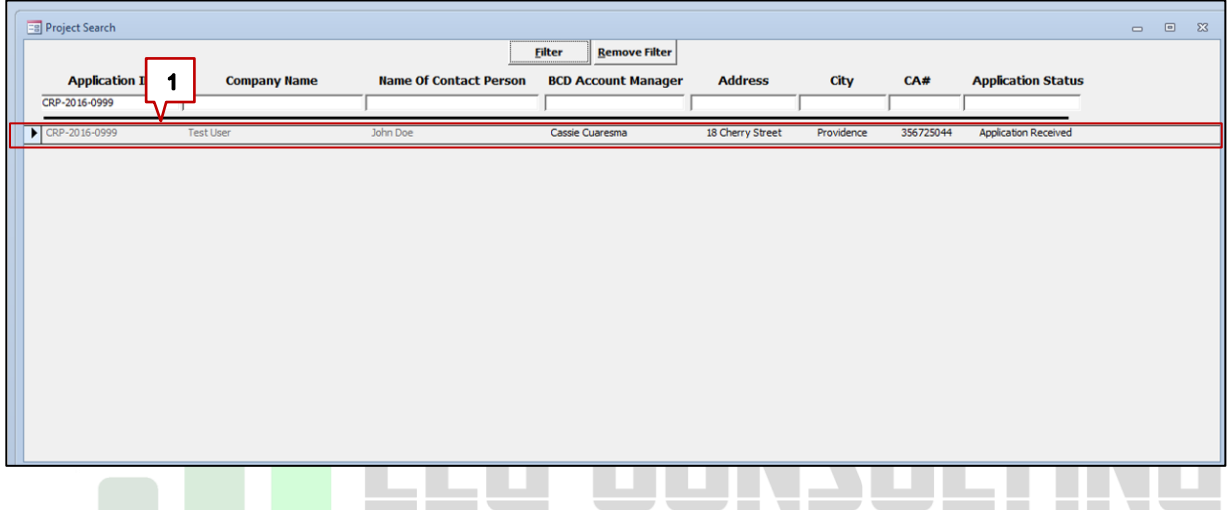

- 2. Click **BCD** tab.
- 3. Click Attach Documents to Application.

*The File Attachment screen displays.* 

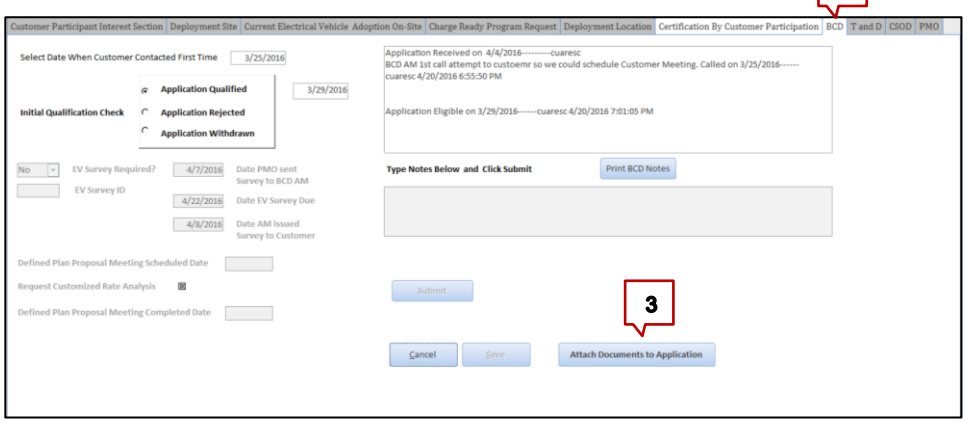

 $\vert$  2  $\vert$ 

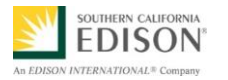

4. Click Attach File to CRP **Attach Charge Ready Application related Documents** Application. escription **Attached File Name File Content** *The attach files to Charge Ready Program Application screen displays.*  $\overline{\mathbf{4}}$ **Copy Selected File Attach File to CRP Application** 5. **Highlight** the desired file to A Select Deliverable File to Attach O Desktop  $\overline{\bullet}$   $\overline{\bullet}$   $\overline{\bullet}$  Search Desktop attach to the application and click  $\blacksquare$ Organize -New folder **Open**. Size Date m Favorites Name Item type Desktop Libraries **L** Downloads **R** Gregory Cole La Computer **Important:** Ensure the file to be Recent Places **Q** Network uploaded is not currently open in Libraries eDMRM Documents Employee Quick Search 2 KB Shortcut  $9/21/20$ another program as it cause an error  $\triangle$  Music 2 KB Shortcut Internet Explorer  $6/10/20$ **R** Pictures 00 Charge\_Ready\_Program\_Tracking\_Database.accde 2,272 KB Microsoft Access  $4/15/20$ in the upload. Videos 8 00 Charge\_Ready\_Program\_Tracking\_Database.lacc... 1 KB LACCDB File  $4/15/20$ 01 Shared Folders  $2/25/20$ 2 KB Shortcut Compute Customer Withdraw Letter to SCE.doc 12 KB Microsoft Word D.  $4/15/20$ C OSDisk (C:) Mozilla Firefox  $12/2/20$ 3 KB Shortcut local Disk (O:) All Files (\*.\*) File name:  $\cdot$ 5 Open  $\vert \bullet \vert$ Cancel 6. Confirm the selected file and click **Attached File Confirmation**  $\mathbf{x}$ **OK**. Do you want to upload file C:\USERS\COLEGA\DESKTOP\CUSTOMER WITHDRAW LETTER TO SCE.DOCX to Charge Ready application ? 6 OK Cancel 7. If the file is the first attachment **Microsoft Access** x added to the application, click **OK** to create a new application folder OK to create folder! in the Charge Ready shared  $\overline{\mathbf{7}}$ folder. **OK** Cancel 8. The database creates the new Microsoft Access  $\mathbf{x}$ folder name and location. Click **OK**.\\sce\workgroup\CSBU5\Energy Efficiency\ChargeReadyProgram\CRP-2016-0999 8 OK

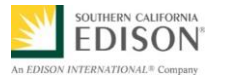

- 9. The database also confirms that Microsoft Access the attachment uploaded File attached to CRP application Successfully successfully. Click OK.  $\bullet$  $\alpha$  $10$ In the Attach Charge Ready =8 frmFileAttachm **Attach Charge Ready Application Related Documents** Application Related Documents, the **Attached File Name**<br>|BCD Online Resource List\_20160415.docx<br>|Customer Withdraw Letter to SCE\_20160415.do ent Descrii Doors **File Conter** attached file displays. 10. Click **Close** . **Copy Selected File Attach File to CRP Application**
- 11. In the **Open Text** field, type any notes regarding interactions with the customer and click **Submit**.

(e.g., BCD AM 2nd call to Customer on 02/16/2016. Customer needs to have EV charges installed in next 4-5 months. Customer decided they want to withdraw from the Program as SCE could not deliver in that timeframe).

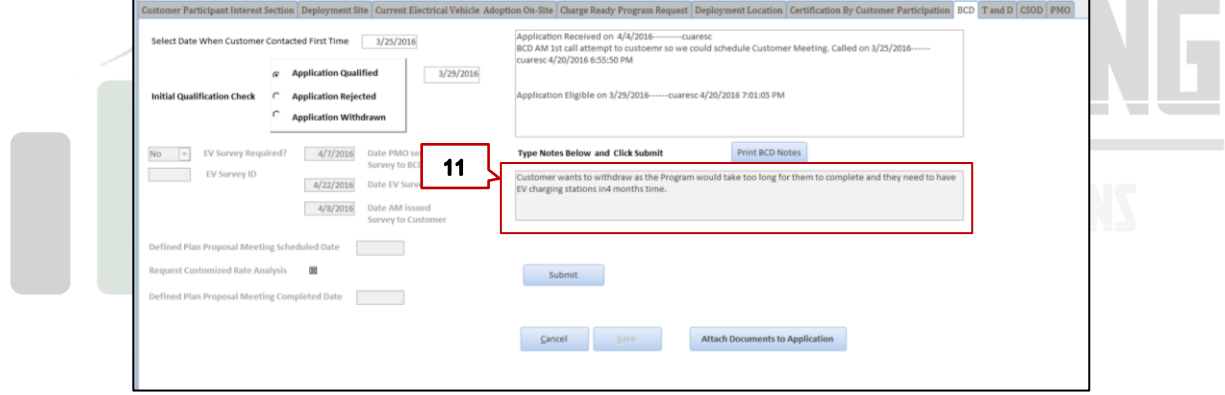

12. Click Application Withdrawn.

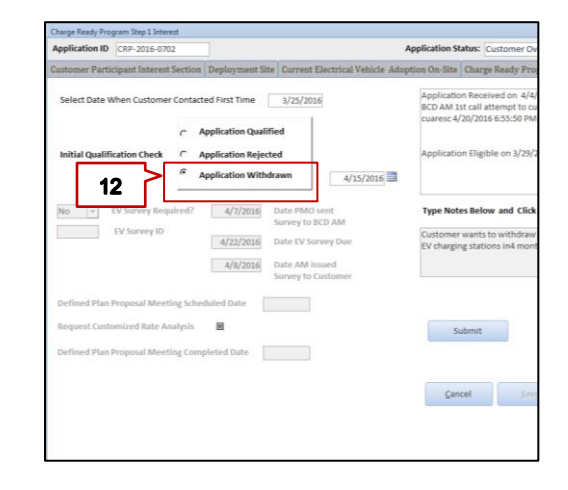

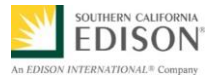

13. To confirm that you've uploaded written confirmation from the Applicant, Click **OK**.

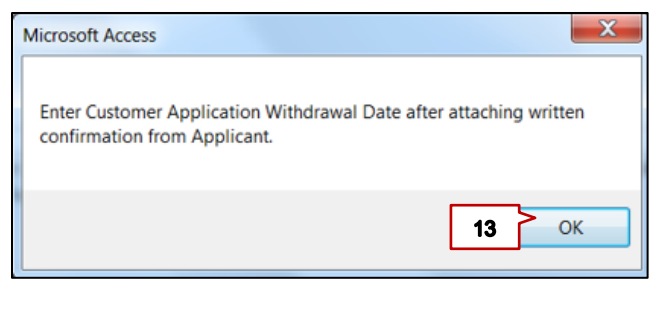

- 14. Add Application Withdrawn date.
- 15. Click **Submit**.

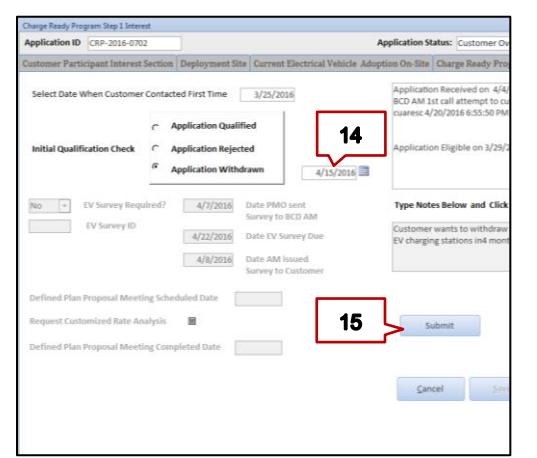

*After clicking Submit, the Application Status changes to Application Withdrawn.* 

*The status is highlighted in the Application Status field.* 

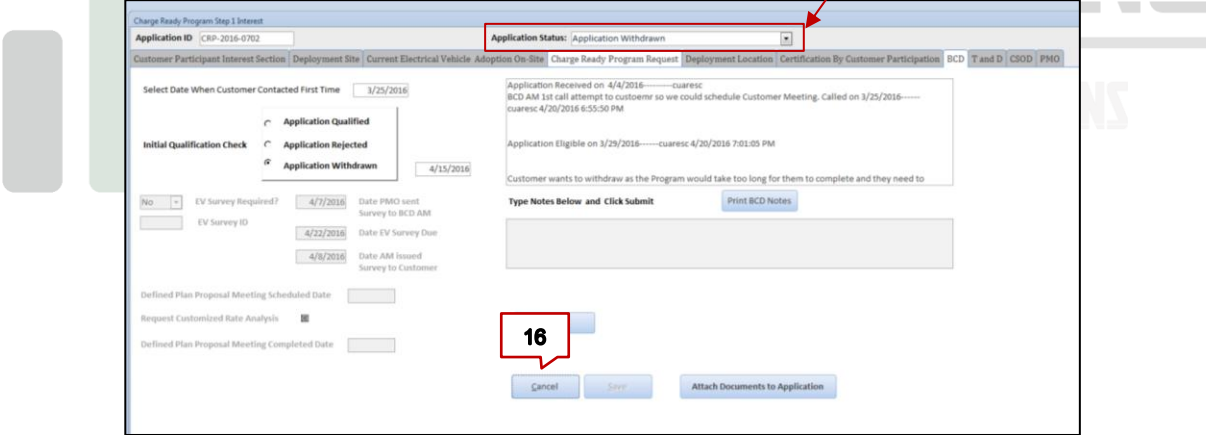

16. Click **Cancel** to exit Application.

Congratulations! You have successfully updated the status to Application Withdrawn.

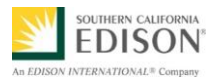

# <span id="page-24-0"></span>REJECT A CUSTOMER APPLICATION

If a BCD Account Manager completes the customer application review and needs to reject the customer application, follow the steps below.

1. From the search results, select the desired applicant.

*The Charge Ready Program Application Search displays.* 

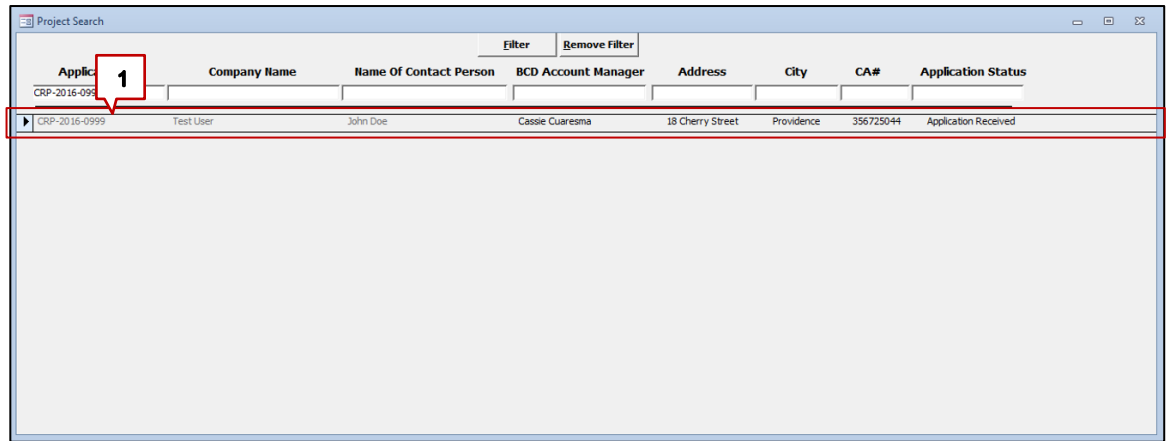

- 2. Click the **BCD** tab to review the associated information.
- 3. In the **Open Text** field, type any notes regarding interactions with the customer to communicate reason for rejection. The rationale for rejection must be stated in the notes.

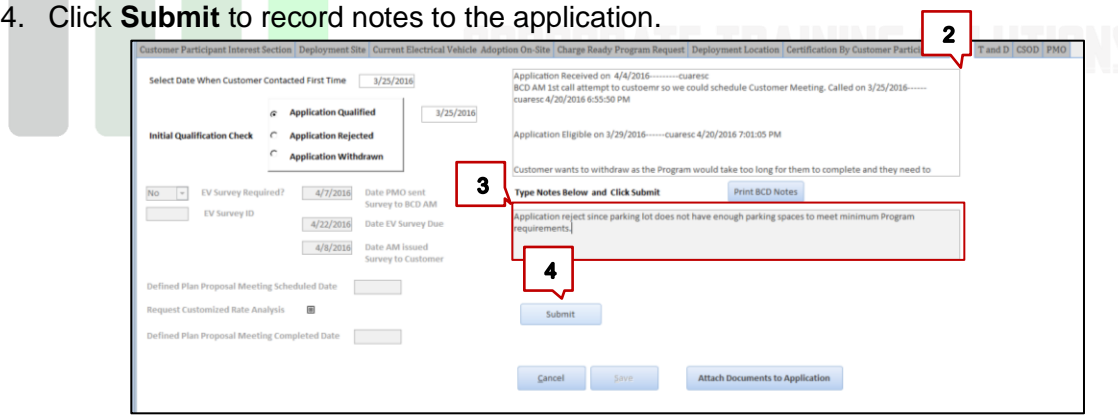

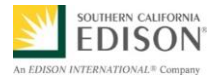

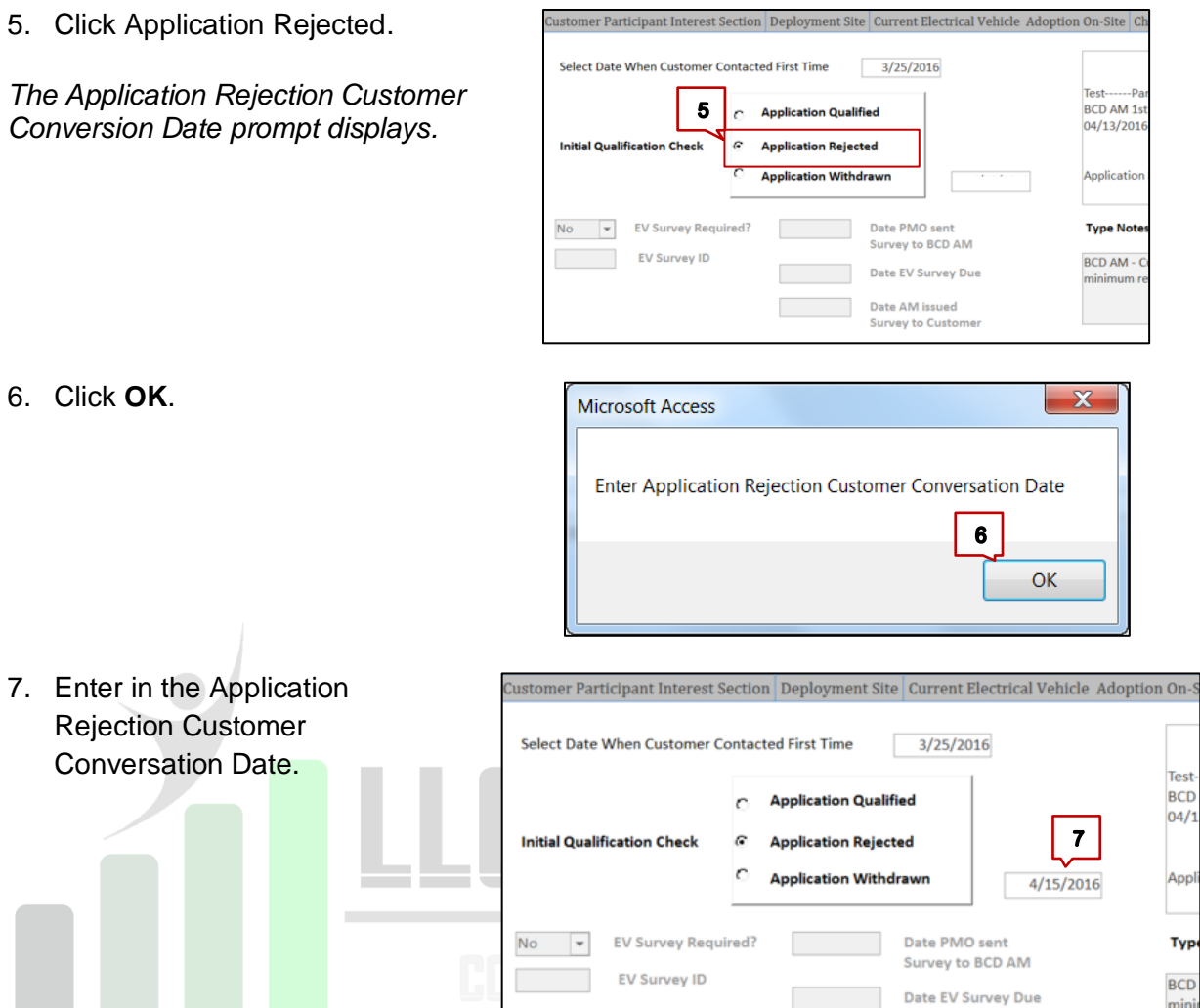

**Note:** PMO will proceed with the following steps after BCD confirms reason for rejection in the notes and the Application Rejection Customer Conversation Date.

8. In the Application Status dropdown menu, select **Application Rejected**.

*The Reason Code screen displays.* 

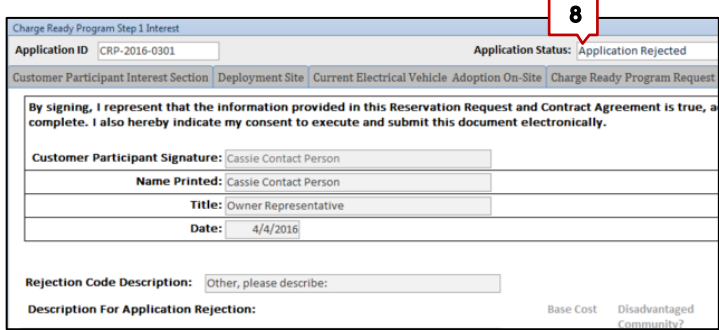

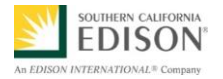

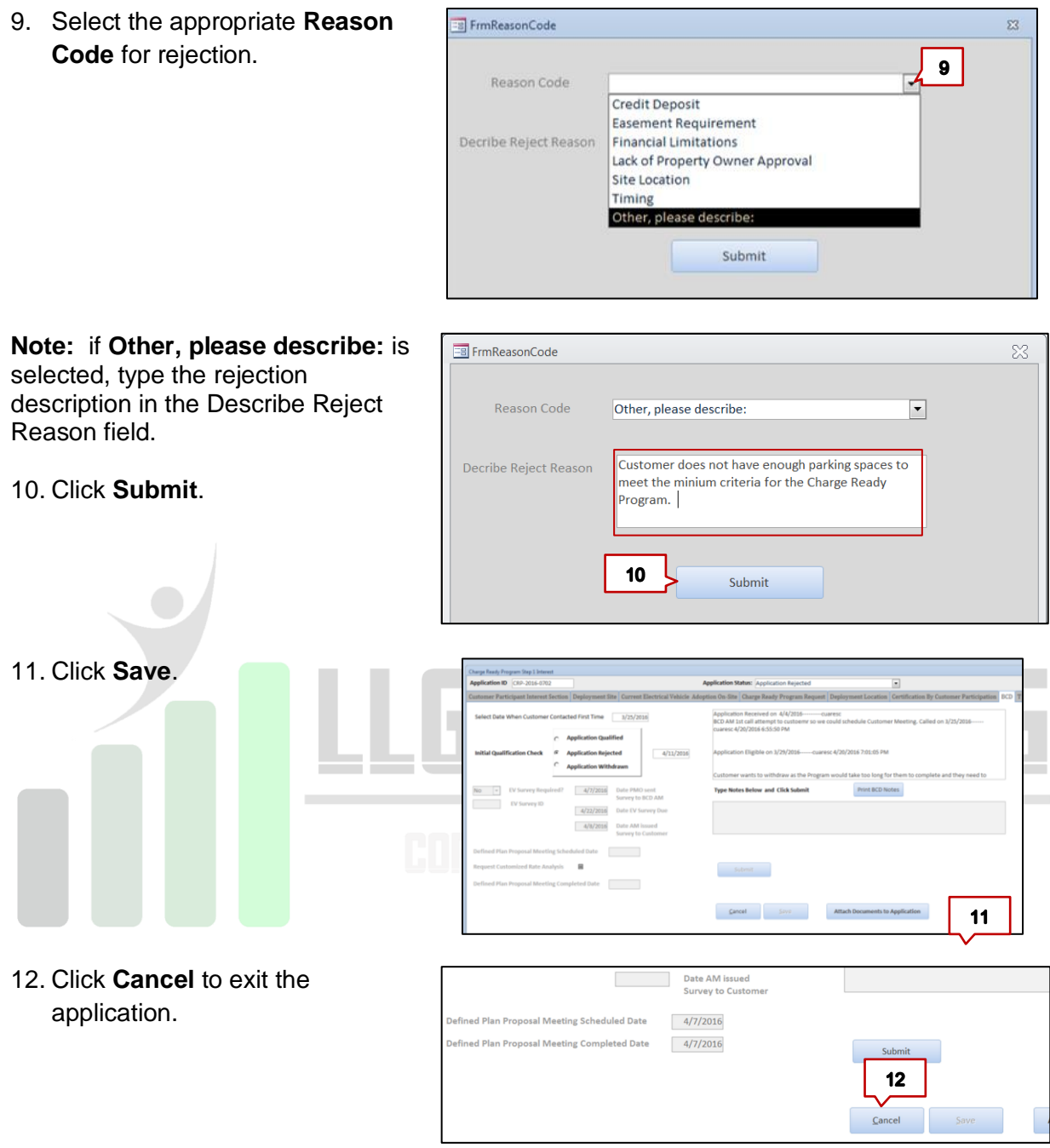

Congratulations! You have successfully updated the status to Application Rejected.

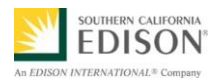

# <span id="page-27-0"></span>ISSUE AND EV SURVEY TO WORKPLACES AND MULTI-UNIT DWELLINGS

#### **Background**

SCE is requesting that all workplace and multi-unit dwelling applications requesting participation in the Charge Ready Program invite their employees or tenants to participate in a Parking Survey administered in partnership with SCE. The survey will help SCE understand how many potential electric vehicle (EV) drivers park at each site and how many more drivers would acquire an EV if there were charging stations available at their workplace.

The EV Survey is issued to applicable applications after the Customer Overview Meeting is completed between the BCD Account Manager and Customer Participant. The BCD Account Manager will be notified by the Charge Ready PMO when to issue the EV Survey to the Customer Participant.

1. From the search results, select the desired applicant.

*The Charge Ready Program Application Search displays.* 

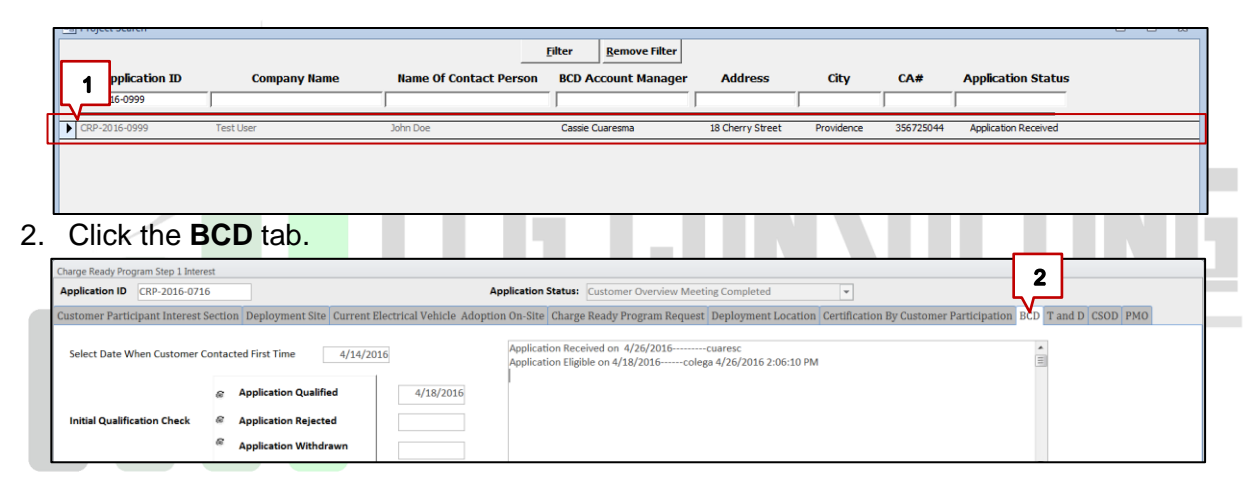

- 3. Confirm the response in the **EV Survey Required** field.
	- If **No**, the project is either a **Destination Center** or **Fleet**. Therefore, no further action is required from the Account Manager regarding the EV Survey. **Note**: All EV Survey fields are disabled in this application.
	- If **Yes,** the project is either a **Muti-Unit Dwelling** or **Workplace**. Therefore, an EV Survey should be issued to the applicant.

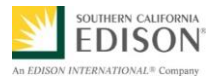

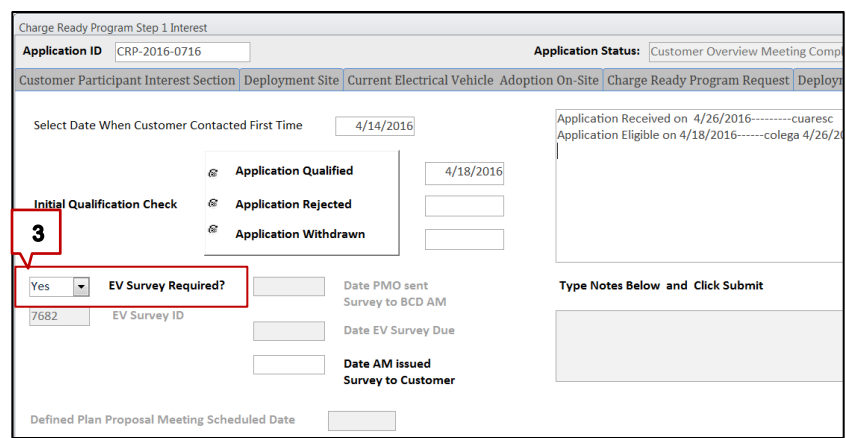

- 4. The **EV Survey ID**, **Date EV Survey Due**, **Date PMO sent Survey to BCD AM** are disabled.
- 5. The **Date AM issued Survey to Customer** is enabled.

**Important:** Prior to entering the Date AM issued Survey to Customer, the Account manager must wait for email instructions from the PMO The Account Manager must wait for the PMO to prepare the application. *(This should take approximately 2 business days.)* The PMO will then email the EV Survey materials to the Account Manager.

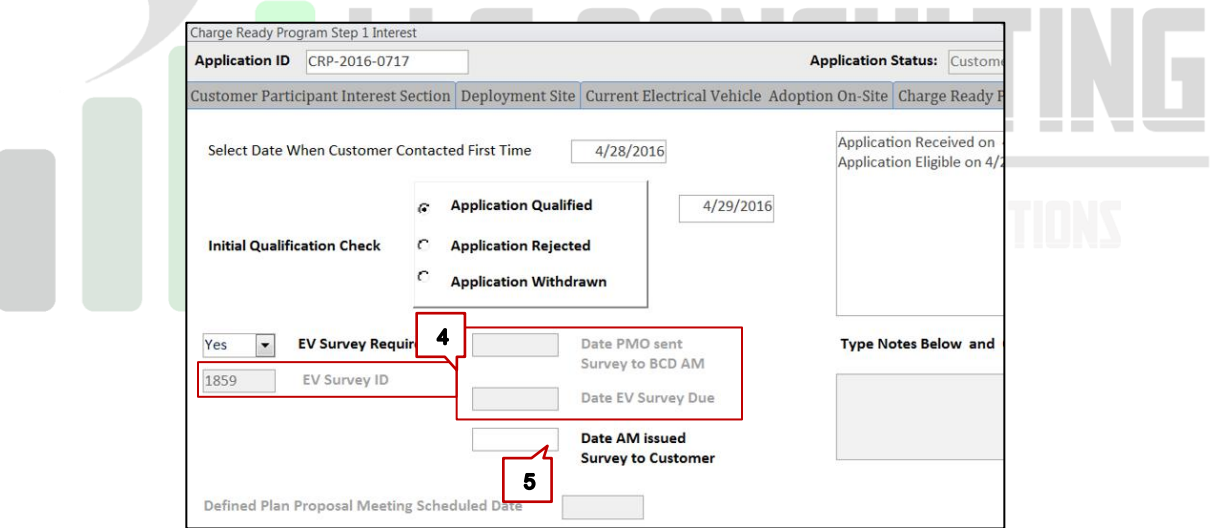

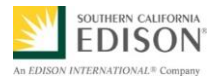

6. PMO enters the **Date PMO Sent Survey to BCD AM** and **Date EV Survey Due**.

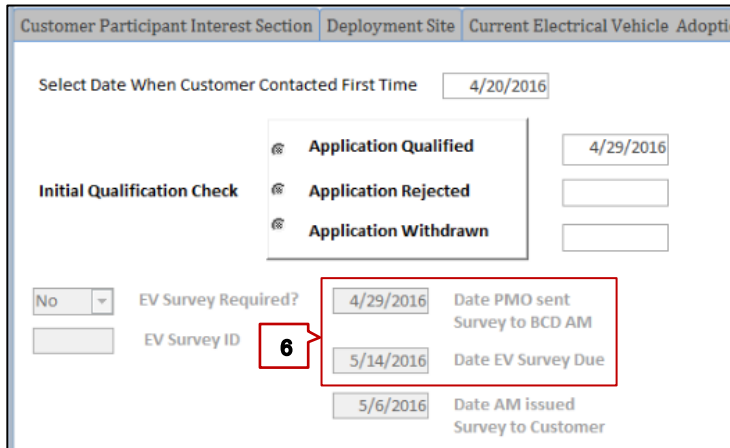

- 7. PMO sends email to assigned Account Manager with the following instructions and attachments:
	- Email Template that Account Manager can send to Customer Participant
	- Parking Survey Instructions Packet
	- PDF Attachment of Survey Questions

*The image below a sample of the email from the Charge Ready PMO with EV Survey instructions and attachment.*

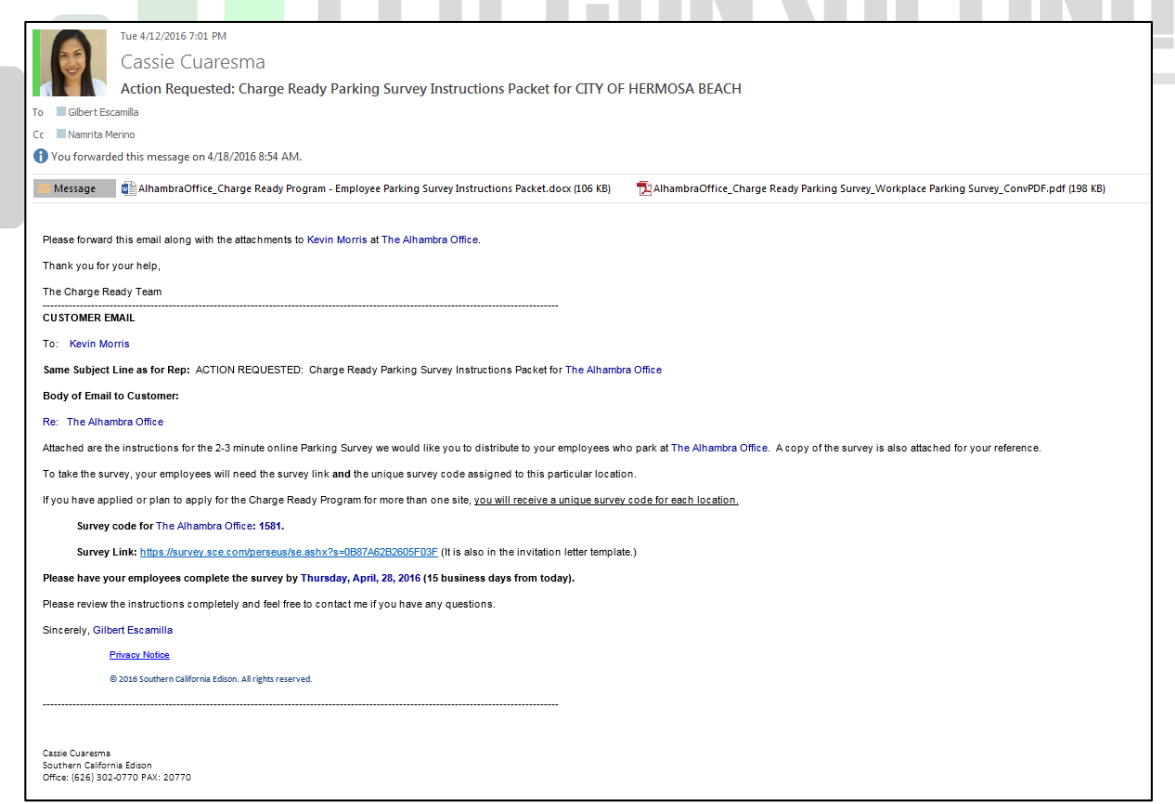

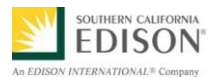

8. After the Account Manager follows PMO's instructions and sends EV Survey to Customer Participant, the Account Manager enters the **Date AM issued Survey to Customer**.

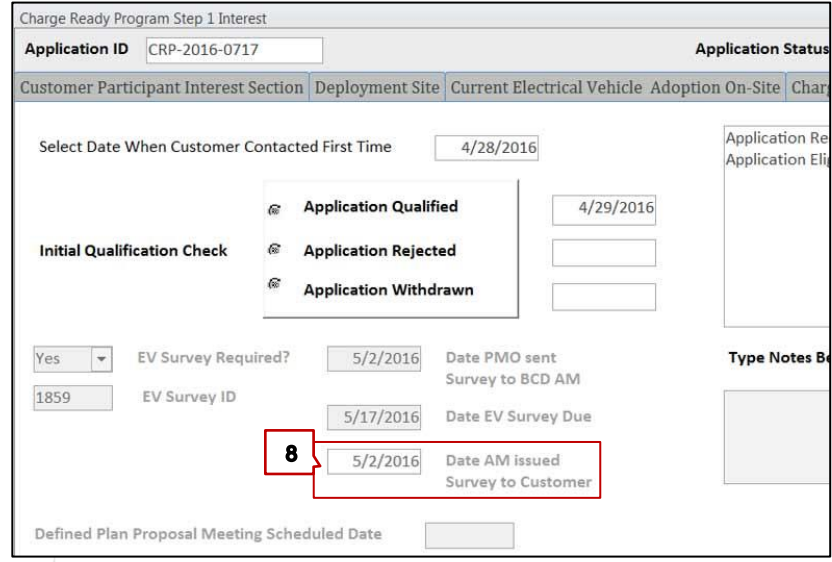

#### 9. Click **Submit**.

10. Click **Cancel** to exit the application.

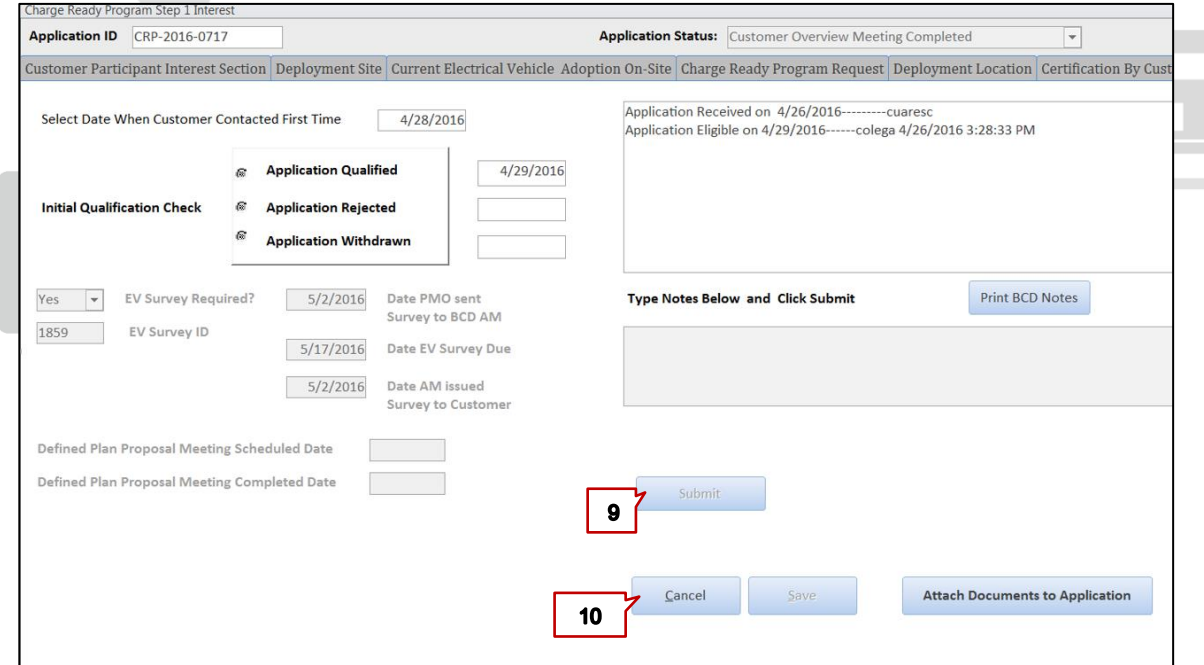

Congratulations! You have successfully issued and EV Survey to a Workplace or Multi-Unit dwelling.

**The Common Service** 

**The Company** 

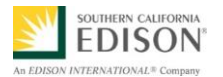

#### <span id="page-31-0"></span>OPT A CUSTOMER PARTICIPANT OUT OF THE EV SURVEY

If a BCD Account Manager needs to opt out a Customer Participant from completing the EV Survey, the Account Manager can communicate this to the PMO in the Charge Ready Program Tracking Database.

1. From the search results, select the desired applicant.

*The Charge Ready Program Application Search displays.* 

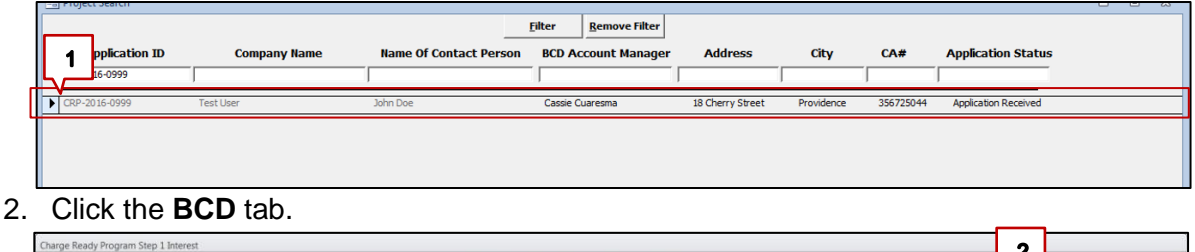

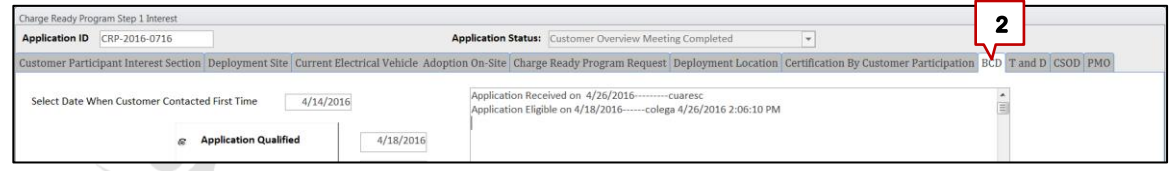

- 3. Click the **EV Survey Required?** drop-down and select **No**.
- 4. Click **Submit**.

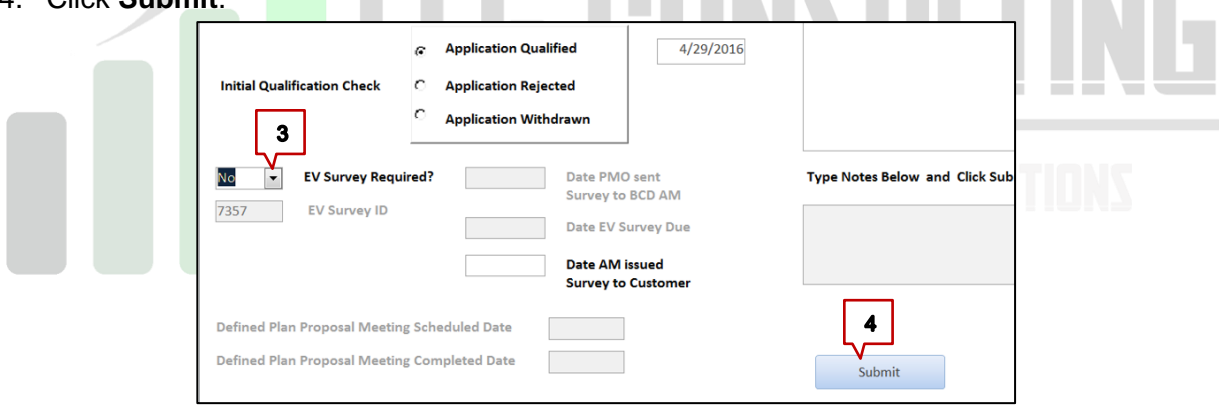

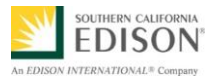

5. In the Open Text field, type any notes describing why the Customer Participant decided to opt out of the EV Survey, and click Submit.

(e.g., Customer Participant provided alternative data with EV counts for their facility).

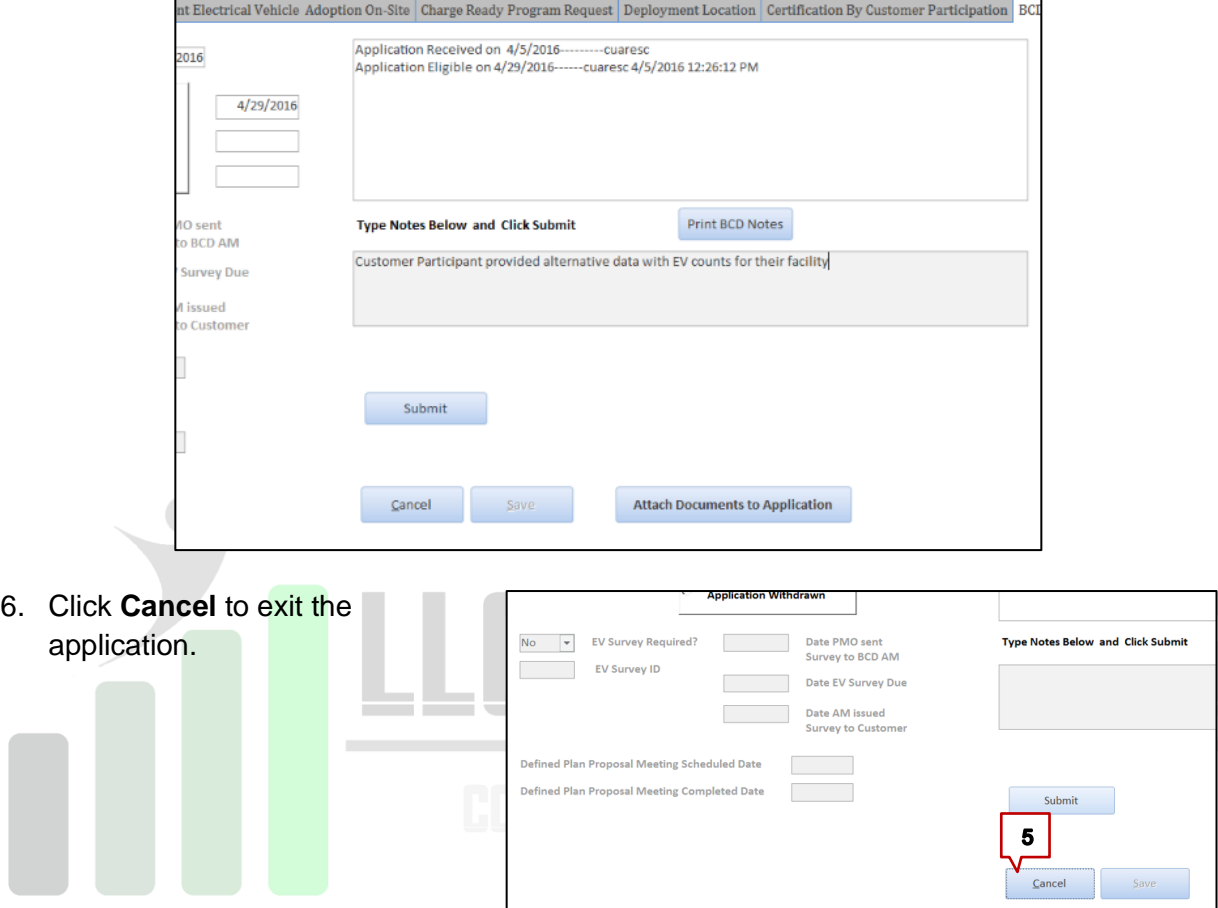

Congratulations! You have successfully opted a Customer Participant out from completing the EV Survey.

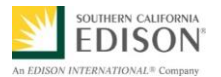

# <span id="page-33-0"></span>**COMPLETE STEP TWO AGREEMENT**

If the PMO notifies a BCD Account Manager that an application is approved to move forward with Step 2 Agreement, the Account Manager must schedule and hold a meeting the Customer Participant to review:

- Approved Number of Charge Ports
- Defined Plan
- Customized Rate Analysis (if applicable)
- 1. Open **Microsoft Outlook** and search for email from the PMO regarding the Application ID.

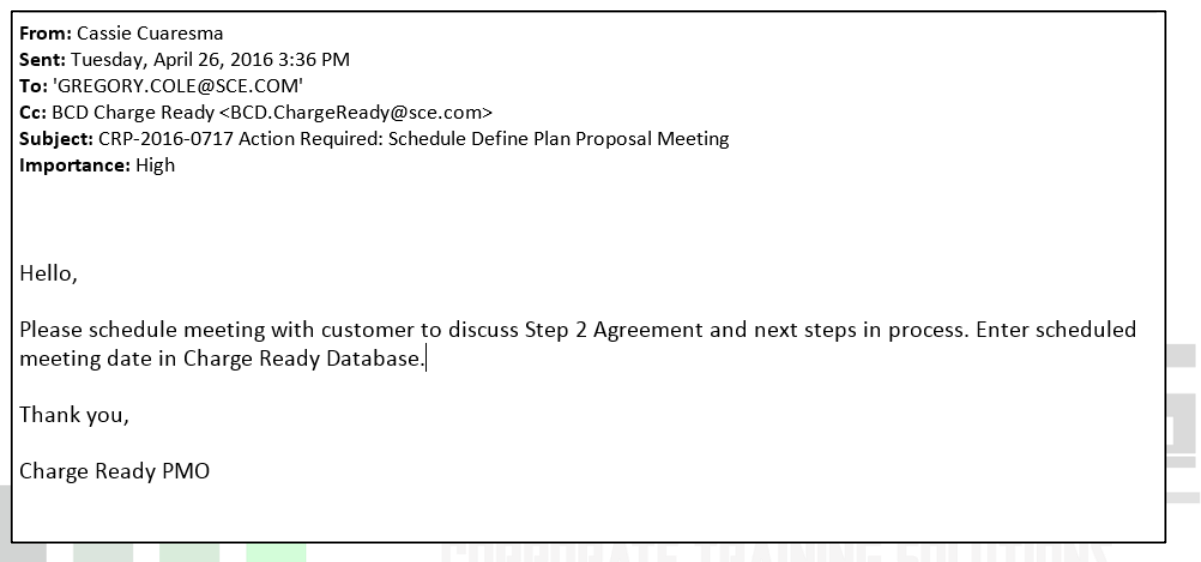

2. Open the Charge Ready Database and search for the desired Application ID.

*The Charge Ready Program Application Search displays.* 

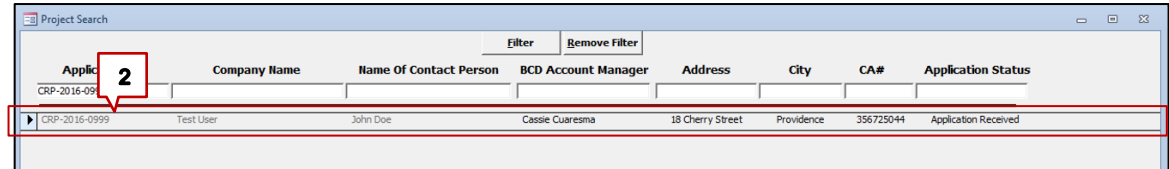

#### 3. Click the **BCD** tab.

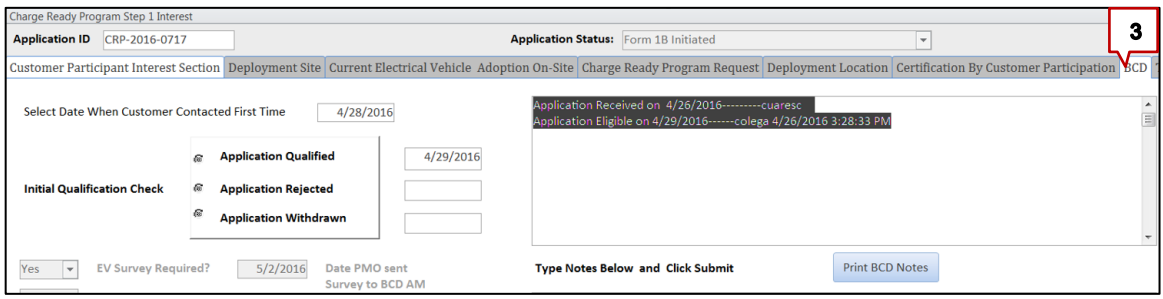

ш

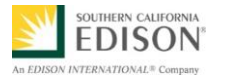

4. Enter the Defined Plan Proposal Meeting Scheduled Date.

Note: When contacting the Customer Participant to schedule the Defined Plan Proposal Meeting, the Account Manager should also ask if the Customer Participant if they would like a Customized Rate Analysis.

- 5. Add a checkmark **d** to **Request Customized Rate Analysis**, if requested by the Customer Participant. Note: If a customized rate analysis is requested, allow approximately 3 days to hold Defined Plan Proposal meeting. Do not add checkmark if Customer Participant does not require a customized rate analysis.
- 6. Click **Submit**.

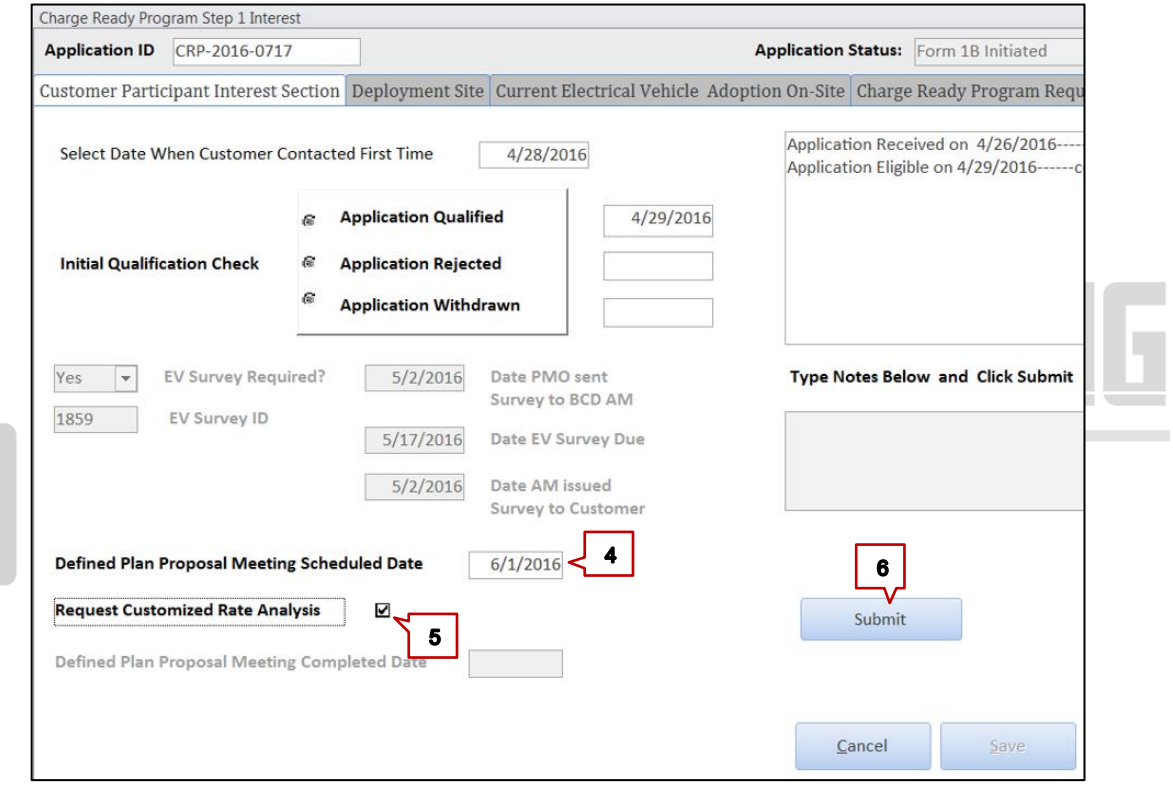

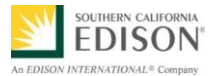

*After clicking Submit, the Application Status changes to Defined Plan Proposal Meeting Scheduled.*

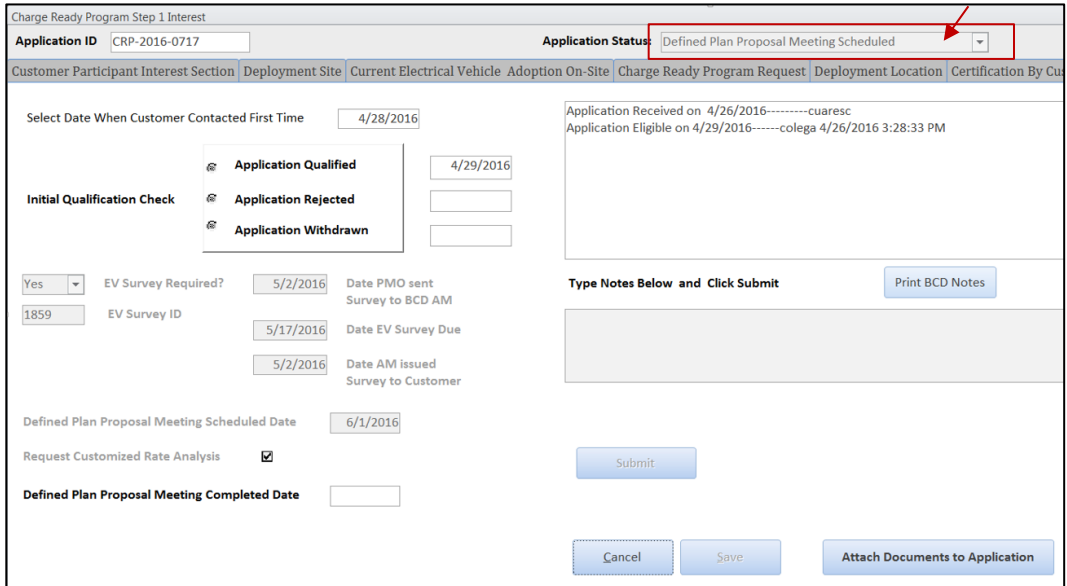

7. Open **Microsoft Outlook** and search for email in your **Sent** folder regarding the Application ID. BCD Rate Analysis will provide you with a customized rate analysis in approximately 3 days. The Account Manager should

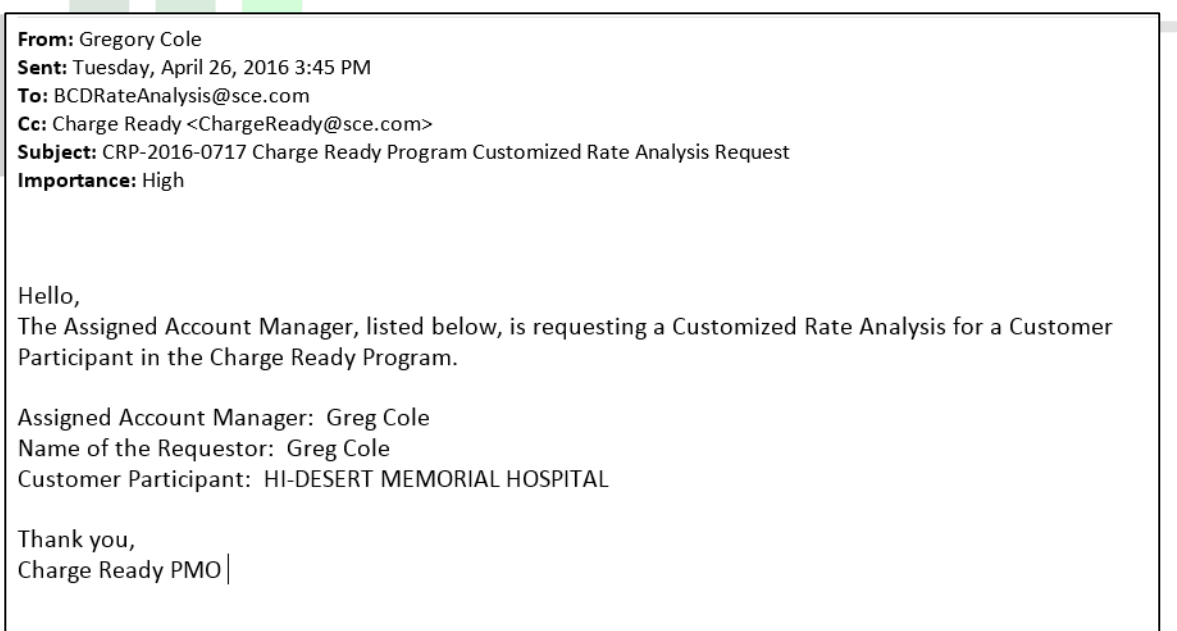

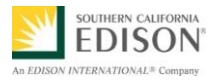

8. Return to the Charge Ready Tracking Database and download the **Defined Plan attachment**.

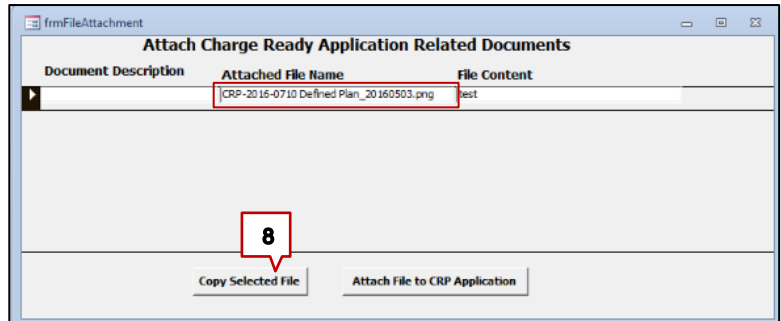

The file successfully copied to your local hard drive.

9. Click **OK**. Microsoft Access  $\overline{\mathbf{x}}$ File Successfully copied to your local hardDrive C:\ChargeReady Folder 9 OK 10. Browse to the chargeready folder to view the file.  $\triangleright$  Com DSDisk (C:) Dcharge  $\Xi$  Preview  $\sim$ Organize **v** Slide show Print E-mail New folder Date Type Tags Size **A** Favorites  $10$ Desktop Arch  $2:30P$ File fol Download R. CRP-2016-0710 Defined Plan\_2016 3503.pn Recent Places Item type: PNG  $\overline{Z}$  $\mathbb{P}^1$ **Professor** SYMBOL LEGEND  $\begin{array}{c} \square \bullet \boxtimes \blacksquare \end{array}$ 90 康 **Dana Di Pagina a** CUSTOMER INFRASTRUCTURE<br>IMPROVEMENTS IMIT OF SITE  $\mathbb{P}$ 'n A REMOVE 32 **RH**  $\overline{D}$ REMOVE AN 48799  $937$  $9 - 10 - 9$ NOTE  $\beta$ SITE MAP SCE CHARGE READY Blair,<br>Church<br>Flynn Net, Chard & Tyn<br>Constitute Systems<br>All Chair Annus<br>Direk, Collisting<br>The Collisting SSS<br>Chair Collisting SSS<br>Chair Collisting SSS

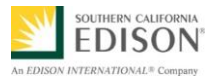

- 11. Account Manager holds meeting with Customer Participant to review the following:
	- Approved Number of Charge Ports
	- Defined Plan
	- Customized Rate Analysis (if applicable)
- 12. Return to the Charge Ready Tracking Database and enter the **Defined Plan Proposal Meeting Completion Date**. The Defined Plan Proposal Meeting Date is the date the Account Manager holds meeting with Customer Participant to review the following:
	- Approved Number of Charge Ports
	- Defined Plan
	- Customized Rate Analysis (if applicable)
- 13. Click **Submit**.

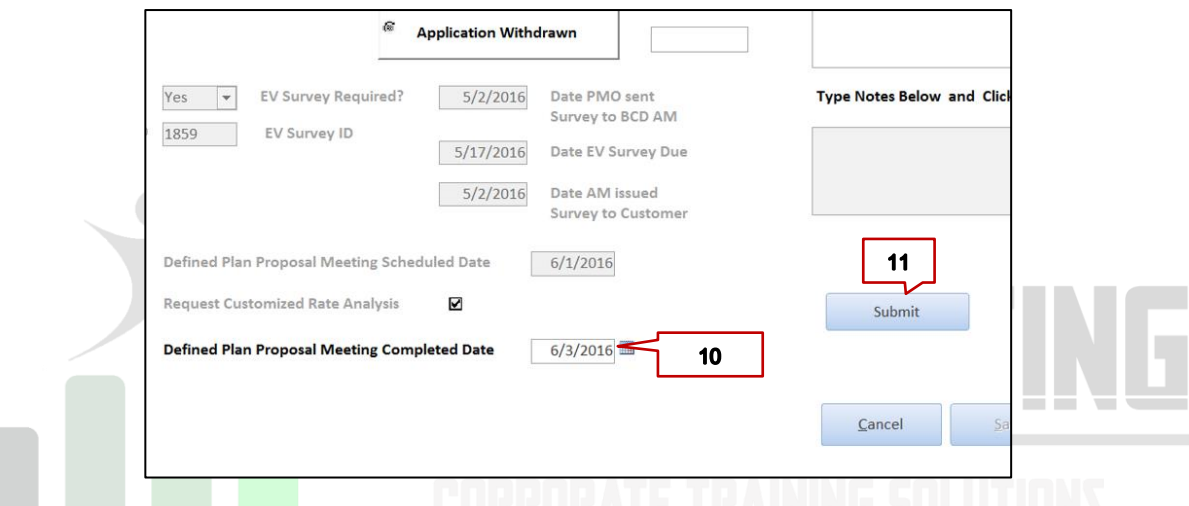

*After clicking Submit, the Application Status changes to Defined Plan Proposal Meeting Completed.* 

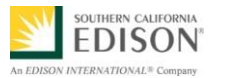

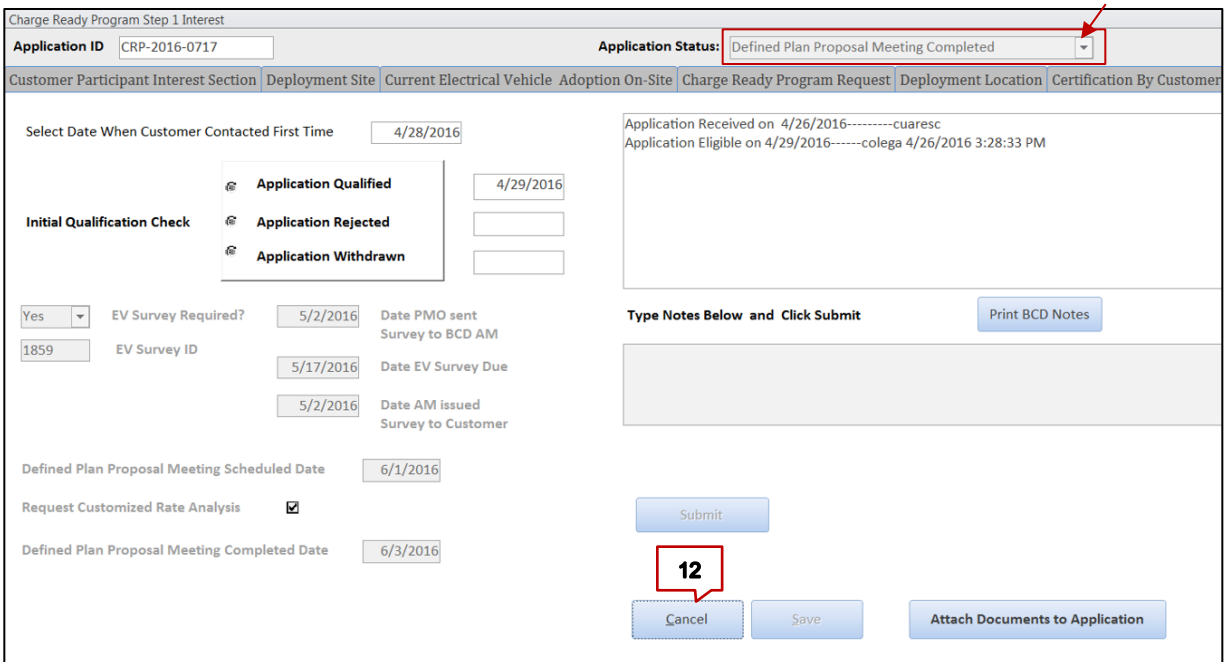

14. Click **Cancel** to exit the application.

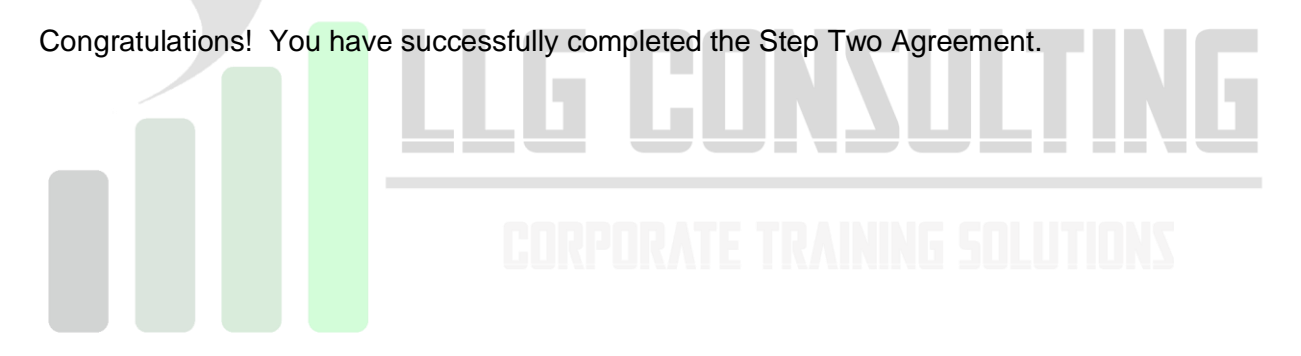